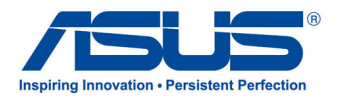

# All-in-one PC

# *Podręcznik użytkownika*

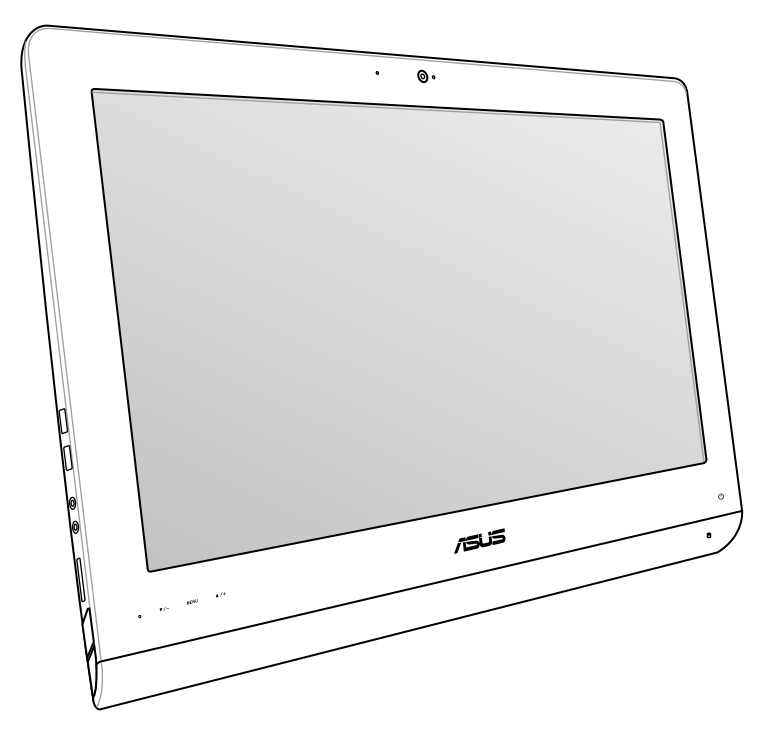

# **Seria ET2220**

#### **Sierpień 2012 PL7645**

#### **Informacje o prawach autorskich**

Żadnej z części tego podręcznika, włącznie z opisami produktów i oprogramowania, nie można powielać, transmitować, przetwarzać, przechowywać w systemie odzyskiwania danych lub tłumaczyć na żadne języki, w jakiejkolwiek formie lub w jakikolwiek sposób, bez wyraźnego pisemnego pozwolenia ASUSTeK COMPUTER, INC. ("ASUS").

ASUS UDOSTĘPNIA TEN PODRĘCZNIK W STANIE "JAKI JEST", BEZ UDZIELANIA JAKICHKOLWIEK GWARANCJI, ZARÓWNO WYRAŹNYCH JAK I DOMNIEMANYCH, WŁĄCZNIE, ALE NIE TYLKO Z DOMNIEMANYMI GWARANCJAMI LUB WARUNKAMI PRZYDATNOŚCI HANDLOWEJ LUB DOPASOWANIA DO OKREŚLONEGO CELU. W ŻADNYM PRZYPADKU FIRMA ASUS, JEJ DYREKTORZY, KIEROWNICY, PRACOWNICY LUB AGENCI NIE BEDA ODPOWIADAĆ ZA JAKIEKOLWIEK NIEBEZPOŚREDNIE, SPECJALNE, PRZYPADKOWE LUB KONSEKWENTNE SZKODY (WŁĄCZNIE Z UTRATĄ ZYSKÓW, TRANSAKCJI BIZNESOWYCH, UTRATĄ MOŻLIWOŚCI KORZYSTANIA LUB UTRACENIEM DANYCH, PRZERWAMI W PROWADZENIU DZIAŁANOŚCI ITP.) NAWET, JEŚLI FIRMA ASUS UPRZEDZAŁA O MOŻLIWOŚCI ZAISTNIENIA TAKICH SZKÓD, W WYNIKU JAKICHKOLWIEK DEFEKTÓW LUB BŁĘDÓW W NINIEJSZYM PODRECZNIKU LUB PRODUKCIE.

Produkty i nazwy firm pojawiające się w tym podręczniku mogą, ale nie muszą być zastrzeżonymi znakami towarowymi lub prawami autorskimi ich odpowiednich właścicieli i używane są wyłącznie w celu identyfikacji lub wyjaśnienia z korzyścią dla ich właścicieli i bez naruszania ich praw.

SPECYFIKACJE I INFORMACJE ZNAJDUJĄCE SIĘ W TYM PODRĘCZNIKU, SŁUŻĄ WYŁĄCZNIE CELOM INFORMACYJNYM I MOGĄ ZOSTAĆ ZMIENIONE W DOWOLNYM CZASIE, BEZ POWIADOMIENIA, DLATEGO TEŻ, NIE MOGĄ BYĆ INTERPRETOWANE JAKO WIĄŻĄCE FIRMĘ ASUS DO ODPOWIEDZIALNOŚCI.ASUS NIE ODPOWIADA ZA JAKIEKOLWIEK BŁĘDY I NIEDOKŁADNOŚCI, KTÓRE MOGĄ WYSTĄPIĆ W TYM PODRĘCZNIKU, WŁĄCZNIE Z OPISANYMI W NIM PRODUKTAMI I OPROGRAMOWANIEM.

Copyright © 2011 ASUSTeK COMPUTER INC. Wszelkie prawa zastrzeżone.

#### **Ograniczenie odpowiedzialności**

W przypadku wystąpienia określonych okoliczności, za które odpowiedzialność ponosi ASUS, a w wyniku których wystąpiły szkody, właściciel będzie uprawniony do uzyskania od firmy ASUS odszkodowania.W każdym takim przypadku niezależnie od podstawy roszczenia od firmy ASUS, odpowiada ona jedynie za uszkodzenia ciała (włącznie ze śmiercią), szkody nieruchomości i rzeczywiste szkody osobiste; lub za wszelkie inne, rzeczywiste i bezpośrednie szkody, wynikające z pominięcia lub niewykonania czynności prawnych wynikających z tego oświadczenia gwarancji, do kwoty określonej w umowie kupna dla każdego produktu.

ASUS odpowiada lub udziela rekompensaty wyłącznie za stratę, szkody lub roszczenia w oparciu o umowę, odpowiedzialność za szkodę lub naruszenie praw wynikających z niniejszego oświadczenia gwarancyjnego.

To ograniczenie stosuje się także do dostawców i sprzedawców ASUS. Jest to maksymalny pułap zbiorowej odpowiedzialności firmy ASUS, jej dostawców i sprzedawców.

BEZ WZGLĘDU NA OKOLICZNOŚCI FIRMA ASUS NIE ODPOWIADA ZA: (1) ROSZCZENIA STRON TRZECICH OD UŻYTKOWNIKA DOTYCZĄCE SZKÓD; (2) UTRATĘ LUB USZKODZENIE NAGRAŃ LUB DANYCH; ALBO (3) SPECJALNE, PRZYPADKOWE LUB NIEBEZPOŚREDNIE SZKODY LUB ZA EKONOMICZNE KONSEKWENCJE SZKÓD (WŁĄCZNIE Z UTRATĄ ZYSKÓW LUB OSZCZĘDNOŚCI), NAWET JEŚLI FIRMA ASUS, JEJ DOSTAWCY LUB SPRZEDAWCY ZOSTANĄ POINFORMOWANI O ICH ODPOWIEDZIALNOŚCI.

#### **Serwis i pomoc techniczna**

Odwiedź naszą wielojęzyczną stronę sieci web, pod adresem **http://support.asus.com**

# Spis treści

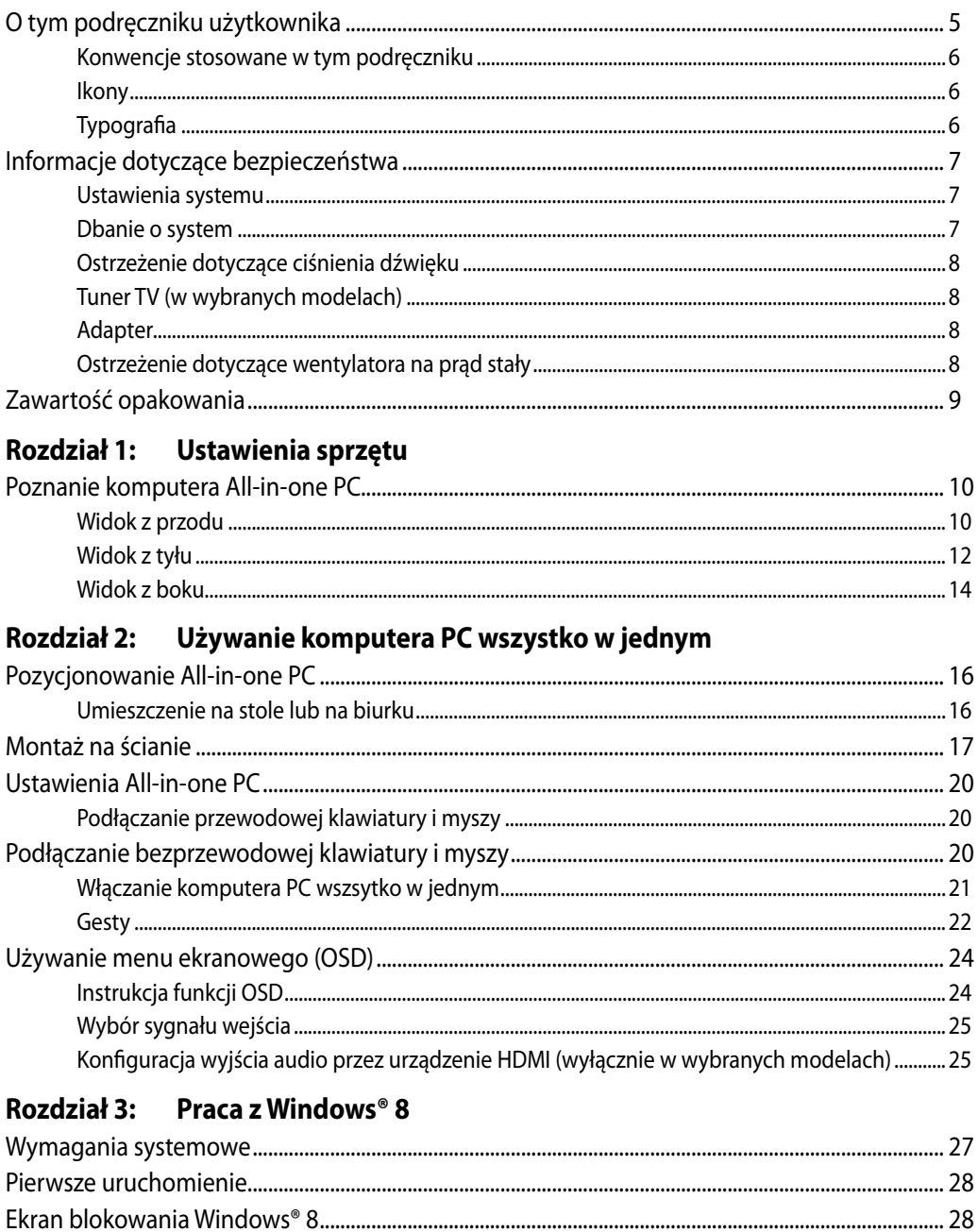

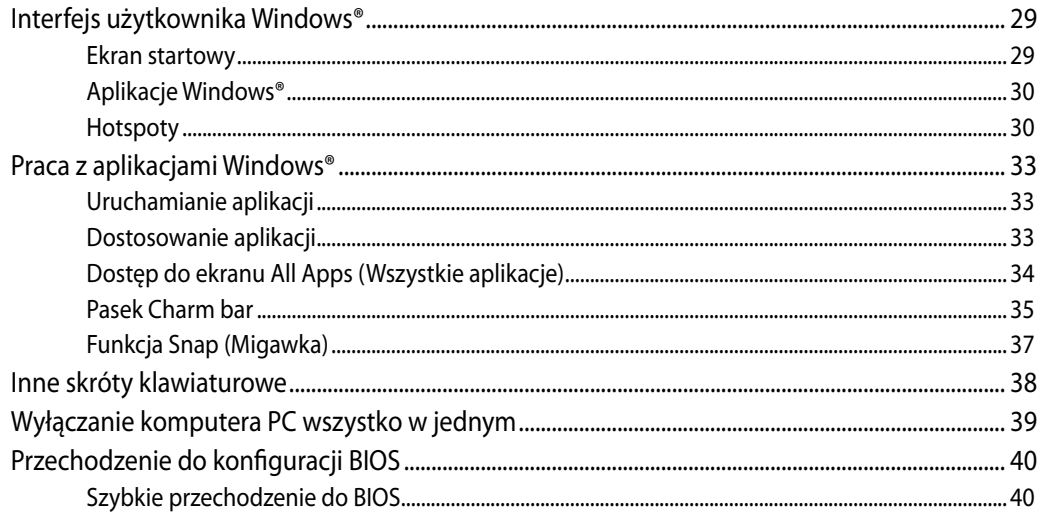

# Rozdział 4: Połączenie z Internetem

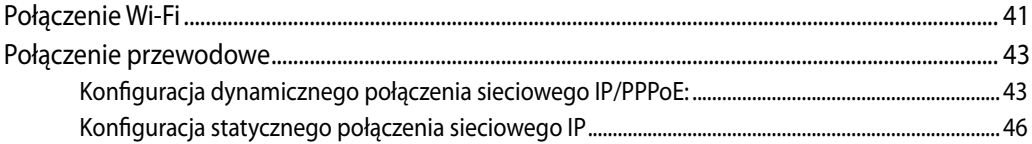

### Rozdział 5: Przywracanie systemu

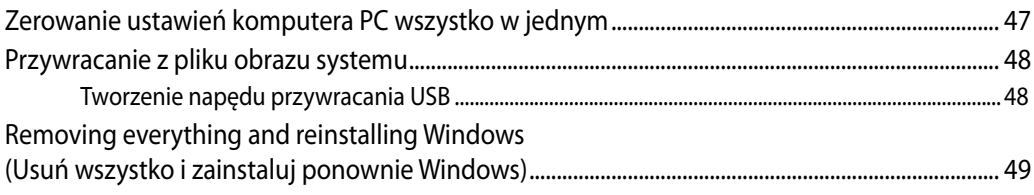

## Załączniki

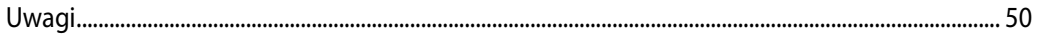

## <span id="page-4-0"></span>**O tym podręczniku użytkownika**

Ten podręcznik użytkownika udostępnia informacje o funkcjach sprzętu i oprogramowania komputera PC wszystko w jednym, zorganizowane w następujących rozdziałach:

#### **Rozdział 1: Ustawienia sprzętu**

Ten rozdział zawiera szczegółowe informacje dotyczące komponentów sprzętowych komputera PC wszystko w jednym.

#### **Rozdział 2: Używanie komputera PC wszystko w jednym**

Ten rozdział zawiera informacje o używaniu komputera PC wszystko w jednym.

#### **Rozdział 3: Praca z Windows® 8**

Ten rozdział zawiera informacje o używaniu Windows® 8 w komputerze PC wszystko w jednym.

#### **Rozdział 4: Połączenie z Internetem**

Ten rozdział zawiera informacje dotyczące połączenia komputera PC wszystko w jednym z siecią przewodową lub siecią Wi-Fi.

#### **Rozdział 5: Przywracanie systemu**

Ten rozdział zawiera opcje przywracania dla komputera PC wszystko w jednym.

#### **Załączniki**

W tej części znajdują się uwagi i oświadczenia dotyczące bezpieczeństwa dla komputera PC wszystko w jednym.

## <span id="page-5-0"></span>**Konwencje stosowane w tym podręczniku**

Dla wyróżnienia kluczowych informacji w tej instrukcji użytkownika, komunikaty są przedstawiane następująco:

**WAŻNE!** Ten komunikat zawiera istotne informacje, do których należy się zastosować, aby dokończyć zadanie.

**UWAGA:** Ten komunikat zawiera dodatkowe ważne informacje i wskazówki, pomocne w dokończeniu zadań.

**OSTRZEŻENIE!** Ten komunikat zawiera ważne informacje, do których należy się zastosować, aby zachować bezpieczeństwo podczas wykonywania zadań i zapobiec uszkodzeniu danych i komponentów komputera PC wszystko w jednym.

#### **Ikony**

Ikony poniżej wskazują, które urządzenie można zastosować do wykonania serii zadań lub procedur w komputerze PC wszystko w jednym.

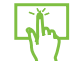

Użyj touchpad

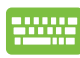

Użyj klawiaturę.

## **Typografia**

**Wytłuszczenie** = Oznacza menu lub element, który należy wybrać.

*Pochylenie* = Wskazuje przyciski na klawiaturze, które należy nacisnąć.

Wszystkie ilustracje i zrzuty ekranowe obecne w tym podręczniku służą wyłącznie jako odniesienie. Rzeczywiste specyfikacje produktu i obrazy ekranowe zależą od regionu. W celu uzyskania najnowszych informacji należy odwiedzić stronę sieci web ASUS www.asus.com.

## <span id="page-6-0"></span>**Informacje dotyczące bezpieczeństwa**

Komputer All-in-one PC ET2220 został wyprodukowany i przetestowany pod kątem zgodności z najnowszymi standardami dotyczącymi bezpieczeństwa urządzeń technologii informatycznych. Jednakże, aby zapewnić bezpieczeństwo należy przeczytać i zastosować się do następujących instrukcji bezpieczeństwa.

## **Ustawienia systemu**

- Należy przeczytać i zastosować się do dokumentacji przed rozpoczęciem używania systemu. •
- Nie należy używać tego produktu w pobliżu wody lub źródła ciepła, takiego jak grzejnik. •�
- Ustaw system na stabilnej powierzchni. •�
- Szczeliny w obudowie służą do wentylacji. Szczelin tych nie należy blokować lub przykrywać. Upewnij się, że dookoła systemu jest wystarczająca ilość miejsca na wentylację. Nigdy nie należy wkładać do szczelin wentylacyjnych jakichkolwiek obiektów. •
- Produkt można używać w miejscach, ze średnią temperaturą w granicach 0°C and 40°C.
- Jeśli używany będzie przedłużacz należy upewnić się, że łączny amperaż urządzeń •� podłączonych do przedłużacza nie przekracza jego amperażu nominalnego.

## **Dbanie o system**

- Nie należy chodzić po przewodzie i pozwalać na umieszczanie na nim jakichkolwiek przedmiotów. •
- Nie należy wylewać na system wody lub innych płynów. •�
- Po wyłączeniu systemu w jego obwodach nadal przepływa niewielka ilość prądu elektrycznego. Przed czyszczeniem systemu należy zawsze odłączyć od gniazd zasilających zasilanie, modem i kable sieciowe. •�
- Aby uzyskać najlepszą czułość na dotyk ekran dotykowy wymaga okresowego czyszczenia. •� Należy czyścić ekran z obcych obiektów lub nadmiernej ilości kurzu. W celu czyszczenia ekranu:
	- Wyłącz system i odłącz przewód zasilający od gniazda ściennego. •�
	- Spryskaj dostarczoną szmatkę do czyszczenia niewielką ilością środka do czyszczenia i delikatnie wytrzyj powierzchnię ekranu.
	- Nie należy spryskiwać bezpośrednio ekranu. •�
	- Do czyszczenia ekranu nie należy używać środka o właściwościach ścierających lub chropowatej szmatki. •�
- Po wystąpieniu następujących problemów technicznych dotyczących produktu, odłącz przewód zasilający i skontaktuj się z wykwalifikowanym technikiem serwisu lub dostawcą. •
	- Uszkodzony przewód zasilający lub wtyczka. •�
	- Na system został wylany płyn. •�
	- System nie działa prawidłowo nawet po zastosowaniu się do instrukcji działania. •�
	- System został upuszczony lub uszkodzona jest jego obudowa.
	- Zmienia się wydajność systemu. •�

## <span id="page-7-0"></span>**Ostrzeżenie dotyczące ciśnienia dźwięku**

Nadmierne ciśnienie dźwięku ze słuchawek dousznych lub nagłownych, może spowodować uszkodzenie lub utratę słuchu. Regulacja głośności oraz korektora na ustawienia inne niż pozycja centralna, mogą zwiększyć napięcie wyjścia słuchawek dousznych lub nagłownych i poziomu ciśnienia dźwięku.

## **Tuner TV (w wybranych modelach)**

Uwaga dla instalatora systemu telewizji kablowej - To przypomnienie ma zwrócić uwagę instalatora systemów telewizji kablowej na Część 820-93 National Electric Code (Krajowe przepisy dotyczące urządzeń prądu elektrycznego), która zawiera zalecenia prawidłowego uziemienia, a w szczególności, określa, że ekran kabla koncentrycznego należy podłączyć do systemu uziemienia budynku, możliwie najbliżej miejsca wejścia kabla.

## **Adapter**

- 1. Informacje o adapterze (zależy od modelu)
	- a. Napięcie wejściowe: 100-240Vac

Częstotliwość wejściowa: 50-60Hz

Parametry prądu wyjścia: 130W (19V, 6.84A)

Parametry napięcia wyjścia: Napięcie stałe

b. Napięcie wejściowe: 100-240Vac

Częstotliwość wejściowa: 50-60Hz

Parametry prądu wyjścia: 120W (19V, 6.32A)

Parametry napięcia wyjścia: Napięcie stałe

2. Gniazdo powinno znajdować się w pobliżu urządzenia i powinno być łatwo dostępne.

## **Ostrzeżenie dotyczące wentylatora na prąd stały**

Należy pamiętać, że wentylator na prąd stały jest elementem ruchomym i może być niebezpieczny. Nie należy zbliżać ciała do ruchomych skrzydeł wentylatora.

# <span id="page-8-0"></span>**Zawartość opakowania**

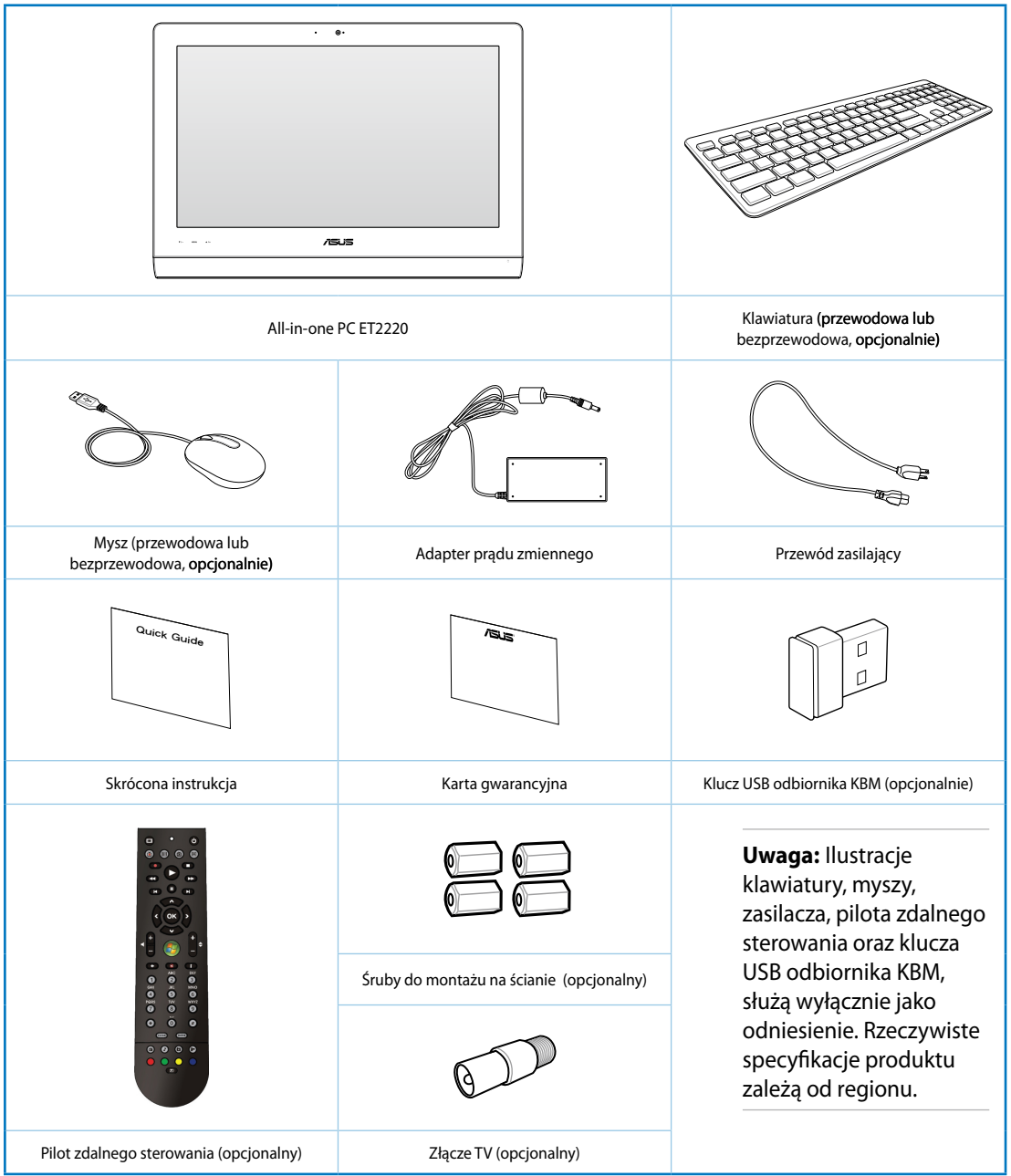

# *Rozdział 1: Ustawienia sprzętu*

# <span id="page-9-0"></span>**Poznanie komputera All-in-one PC**

## **Widok z przodu**

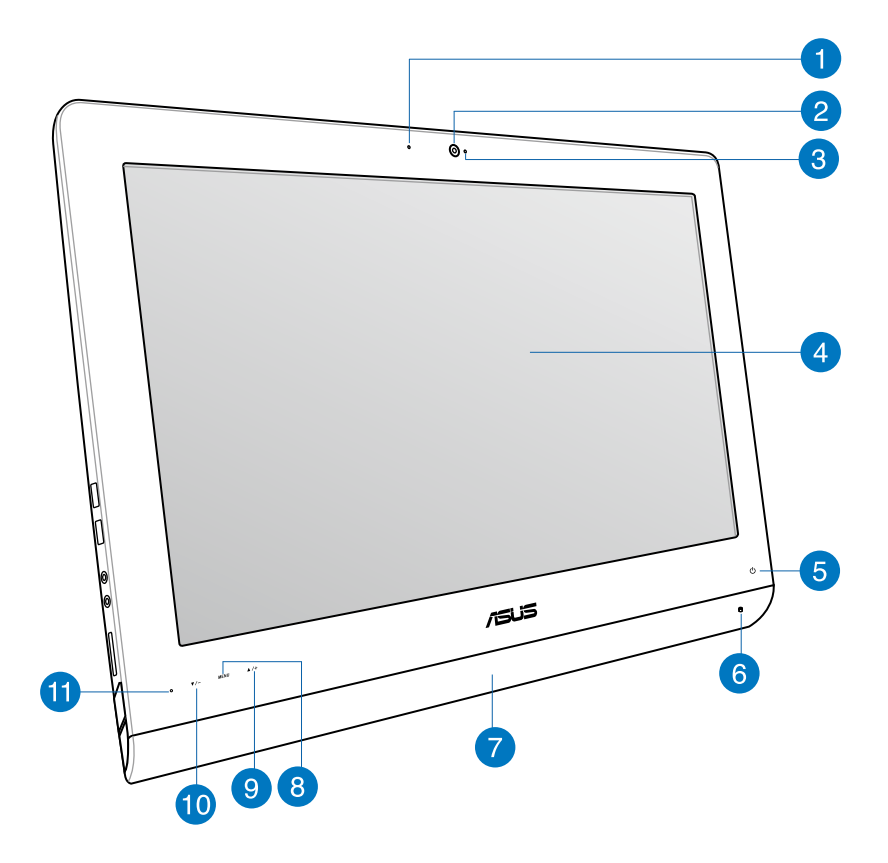

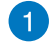

#### **Dioda LED kamery sieci web**

Wskazuje włączenie wbudowanej kamery sieci web.

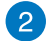

#### **Kamera sieci web**

Wbudowany mikrofon z kamerą sieci web, umożliwia rozpoczęcie sesji chat wideo online.

#### **Mikrofon cyfrowy (Wbudowany)** 3

Wbudowany mikrofon cyfrowy, można wykorzystać do wideokonferencji, narracji głosowych, nagrań audio i aplikacji multimedialnych.

#### **Wyświetlacz LCD (Funkcja sterowania dotykiem jest dostępna w wybranych**   $\vert A \vert$ **modelach)**

Wyświetlacz LCD charakteryzuje się optymalną rozdzielczością. Modele z dotykowym sterowaniem zapewniają poprzez palce kontakt z cyfrową rzeczywistością.

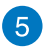

#### **Dioda LED zasilania**

Wskazuje, czy komputer PC wszystko w jednym, jest włączony.

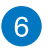

#### **Dioda LED dysku twardego**

Wskazuje aktywność dysku twardego.

#### **System audio głośników** 7

Wbudowany system głośników stereo, umożliwia słuchanie audio bez dodatkowych podłączeń. Multimedialny system dźwiękowy obejmuje zintegrowany, cyfrowy kontroler audio, który zapewnia bogaty, dobrze brzmiący dźwięk (poprawa jakości po podłączeniu zewnętrznych słuchawek lub głośników stereo).

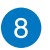

#### **Przycisk Menu**

Naciśnij, aby wyświetlić menu. Naciśnij ten przycisk w celu przejścia do/wyboru podświetlonej ikony (funkcji), przy aktywnym OSD.

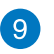

#### **Przycisk Menu - w górę**

Naciśnij, aby przejść w górę menu.

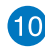

# **Przycisk Menu - w dół**

Naciśnij, aby przejść w dół menu.

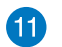

#### **Odbiornik pilota**

Odbionik pilota odbiera sygnał podczerwieni z pilota.

## <span id="page-11-0"></span>**Widok z tyłu**

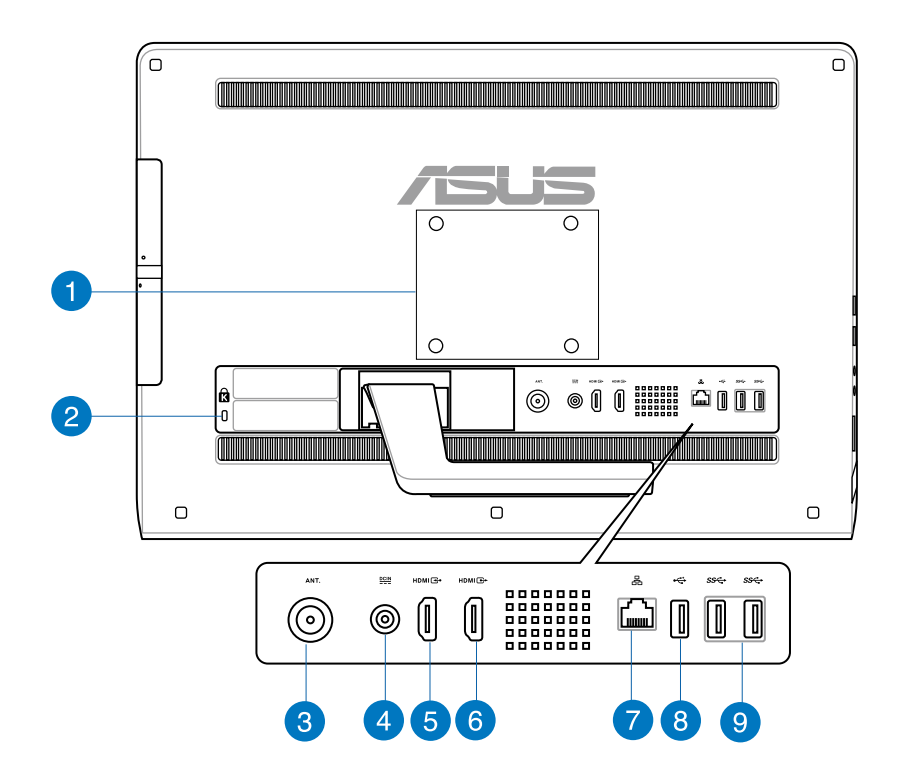

#### **Otwory do montażu na ścianie**  $\vert$  1  $\rangle$

Zamocuj w tych otworach cztery śruby do montażu na ścianie i zamontuj na ścianie komputer PC wszystko w jednym.

**UWAGA:** Śruby do montażu na ścianie to elementy opcjonalne i są kupowane oddzielnie.

 $\bullet$ 

#### **Port blokady Kensington®**

Port blokady Kensington® umożliwia zabezpieczenie komputera produktami zabezpieczenia zgodnymi z Kensington®.

#### **Wejście antenowe (w wybranych modelach)** 3

Wejście anteny służy do przekazania sygnału o częstotliwości telewizyjnej i umożliwia użycie cyfrowej anteny TV lub podłączenie usług telewizji abonamentowej. Antena może odbierać cyfrowy sygnał TV. Połączenie usługi kablowej, umożliwia odbiór telewizji cyfrowej lub telewizji analogowej, w zależności od opłaconych usług.

#### **Wejście zasilania**

Dostarczony adapter zasilania konwertuje prąd zmienny na prąd stały dostarczany do tego gniazda, w celu zasilenia komputera. Aby zapobiec uszkodzeniu komputera PC należy zawsze używać dostarczonego adaptera zasilania.

**OSTRZEŻENIE!** W czasie używania, adapter zasilania może się nagrzewać. Nie należy przykrywać adaptera i należy trzymać go z dala od ciała.

#### **Port wejścia HDMI** 5

HDMI (High-Definition Multimedia Interface [Wysokiej jakości interejs multimedialny]), to nieskompresowany, w pełni cyfrowy interfejs audio/wideo pomiędzy źródłem audio/wideo, takim jak przystawka telewizyjna, odtwarzacz DVD.

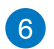

 $\bullet$ 

#### **Port wyjścia HDMI**

Port ten należy połączyć z urządzeniami wyposażonymi w port wejścia HDMI, takimi jak monitor LCD lub projektor.

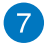

#### **Port LAN**

Ośmio pinowy port LAN RJ-45 obsługuje standardowy kabel Ethernet do połączenia z siecią lokalną.

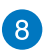

#### **Złącze USB 2.0**

Port USB (Uniwersalna magistrala szeregowa) jest zgodny z takimi urządzeniami USB 2.0 lub USB 1.1, jak klawiatury, urządzenia wskazujące, napędy flash, zewnętrzne dyski twarde, głośniki, kamery i drukarki.

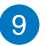

#### **Złącza USB 3.0**

Porty USB (Uniwersalna magistrala szeregowa) udostępniają szybkość transferu do 5Gbit/s i są wstecznie zgodne z USB2.0.

## <span id="page-13-0"></span>**Widok z boku**

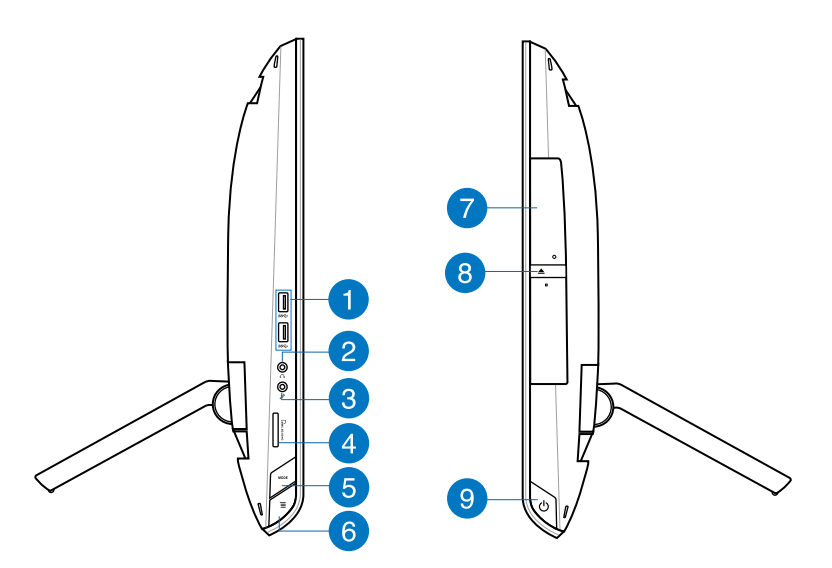

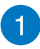

#### **Złącza USB 3.0**

Porty USB (Uniwersalna magistrala szeregowa) udostępniają szybkość transferu do 5Gbit/s i są wstecznie zgodne z USB2.0.

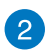

#### **Gniazdo słuchawek**

Gniazdo słuchawek stereo (3,5mm) służy do podłączania sygnału wyjścia audio systemu do słuchawek. Używanie tego gniazda powoduje automatyczne wyłączenie wbudowanych głośników.

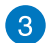

#### **Gniazdo mikrofonu**

Gniazdo mikrofonu służy do podłączenia mikrofonu używanego do wideokonferencji, narracji głosowych lub zwykłego nagrywania audio.

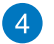

#### **Czytnik kart pamięci**

Ten komputer PC wszystko w jednym jest wyposażony w pojedyncze, wbudowane gniazdo czytnika kart pamięci, które obsługuje formaty kart MMC, SD oraz SDHC.

#### **Przycisk MODE (TRYB)**  6

Naciśnij w celu przełączenia źródła sygnału wyświetlacza.Po przełączeniu na wejście HDMI i wejście VGA, komputer PC wszystko-w-jednym, można używać jak standardowy biurkowy monitor LCD.

#### **Blokada menu** 6

Naciśnij, aby uaktywnić lub wyłączyć przycisk MENU na panelu przednim.

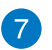

#### **Napęd optyczny**

Wbudowany napęd optyczny może obsługiwać dyski kompaktowe (CD), cyfrowe dyski video (DVD) i/lub dyski Blu-ray (BD) oraz może obsługiwać nagrywanie (R) lub ponowny zapis (RW). Szczegółowy opis dla każdego modelu zawierają specyfikacje handlowe.

#### **Elektroniczne wysuwanie napędu optycznego** 8

Do wysuwania tacy napędu optycznego służy elektroniczny przycisk wysuwania. Tacę napędu optycznego można także wysunąć poprzez dowolny odtwarzacz programowy lub poprzez kliknięcie prawym przyciskiem napędu optycznego w oknie systemu Windows™ "Mój komputer".

#### **Przycisk zasilania**  $\bullet$

Naciśnij ten przycisk, aby włączyć komputer PC wszystko w jednym.

# *Rozdział 2: Używanie komputera PC wszystko w jednym*

## <span id="page-15-0"></span>**Pozycjonowanie All-in-one PC**

## **Umieszczenie na stole lub na biurku**

#### **W celu umieszczenia na stole lub na biurku:**

- 1. Umieść komputer PC wszystko w jednym na płaskiej powierzchni, takiej jak stół lub biurko.
- 2. Naciśnij komputer PC wszystko w jednym do tyłu, pod kątem 16 stopni, aż do usłyszenia kliknięcia, oznaczającego pewne osadzenie. Komputer PC wszystko w jednym można ukierunkować pod kątem 16 stopni do 45 stopni.

**WAŻNE!** Ukierunkuj panel wyświetlacza w podanym zakresie, aby uniknąć uszkodzenia komputera PC wszystko w jednym.

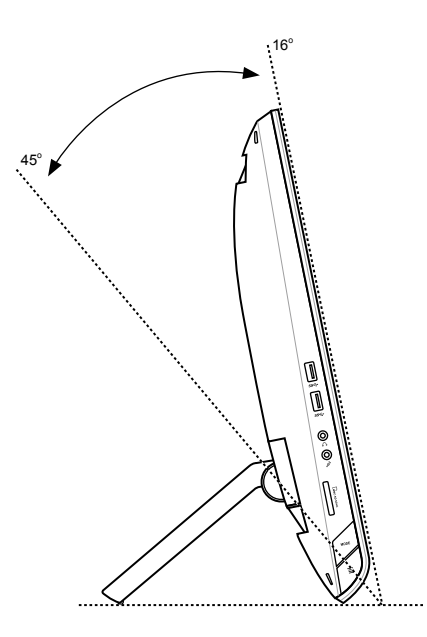

## <span id="page-16-0"></span>**Montaż na ścianie**

Aby zamontować komputer PC wszystko w jednym ASUS na ścianie należy zakupić opcjonalne śruby do montażu na ścianie i zestaw do montażu na ścianie (VESA 100). Należy zainstalować komponenty montażu na ścianie zgodnie z następującymi instrukcjami.

- 1. Aby zwolnić podstawę, ustaw najpierw komputer PC wszystko w jednym, ekranem w dół, opierając panel wyświetlacza na płaskiej, równej powierzchni.
- 2. Zdejmij pokrywę tylną.

- 3. Odkręć cztery śruby podstawy i zachowaj je do przyszłych ponownych instalacji (A). Odłącz podstawę i odłóż ją na bok (B).
- 4. Załóż wcześniej zdjętą pokrywę tylną.

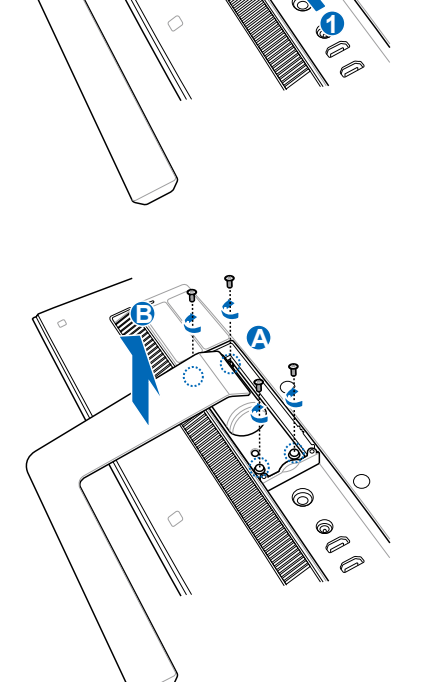

**2**

5. Usuń z otorów panela tylnego, cztery plastykowe nasadki.

6. Przykręć cztery śruby do montażu na ścianie w otworach na panelu tylnym.

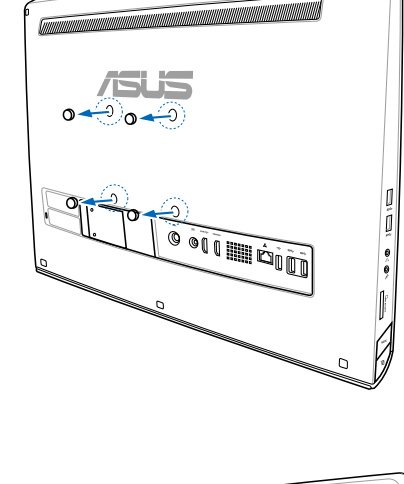

 $\overline{\mathsf{d}}$ 

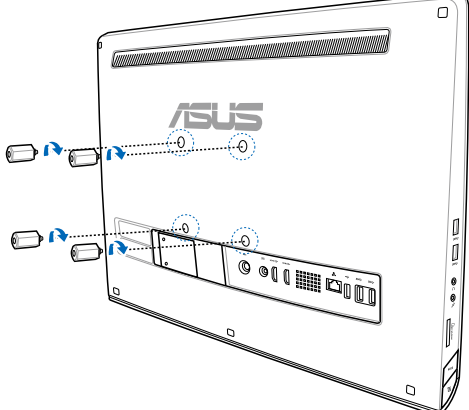

7. Zamontuj komputer PC wszystko-wjednym na mocnej ścianie, poprzez użycie śrub do montażu na ścianie ze standardowym zestawem do montażu na ścianie (podkładka i stelaż). Wykonaj instrukcje opisane w podręczniku instalacji, dostarczone z zestawem do montażu na ścianie.

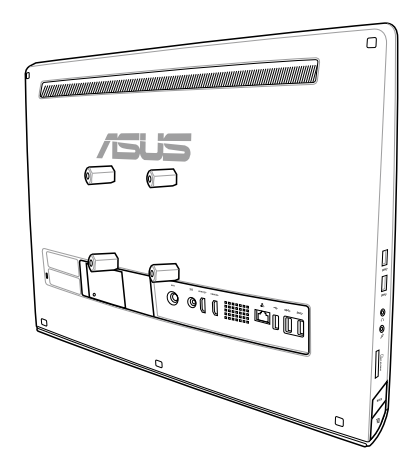

#### **WAŻNE!**

- •� Dla wentylacji maszyny, pomiędzy komputerem PC wszystko-w-jednym, a ścianą należy pozostawić odleglość co najmniej 6cm.
- Zestaw do montażu na ścianie powinien być zgodny ze standardami VESA.
- •� Aby zapewnić bezpieczeństwo, przed montażem komputera PC wszystko-w-jednym na ścianie należy uważnie przeczytać instrukcję instalacji.
- •� Aby uniknąć upadku i złamania, do instalacji lub zdejmowania komputera PC wszystkow-jednym ze ściany potrzebna jest obecność co najmniej dwóch osób. Zaleca się, aby czynności te wykonywał wykwalifikowany personel.
- •� Ściana powinna utrzymać ciężar cztery razy większy od ciężaru komputera PC wszystkow-jednym i wszystkich podłączonych komponentów montażowych (co najmniej 36kg). Miejsce montażu powinno zapewnić wytrzymanie wstrząsów trzęsienia ziemi lub innych uderzeń. Zalecane są ściany na zaprawie cementowej lub ściany murowane.

## <span id="page-19-0"></span>**Ustawienia All-in-one PC**

## **Podłączanie przewodowej klawiatury i myszy**

Podłącz klawiaturę i mysz do portu USB na panelu tylnym. Jeśli kabel klawiatury nie jest wystarczająco długi, klawiaturę i mysz można także podłączyć do portu USB z lewej strony panela.

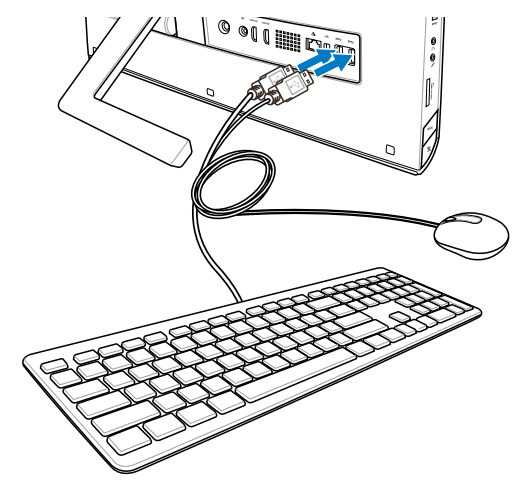

# **Podłączanie bezprzewodowej klawiatury i myszy**

- 1. Zainstaluj baterie w bezprzewodowej klawiaturze i myszy.
- 2. Podłącz doportu USB klucz połączenia bezprzewodowego dla klawiatury i myszy.
- 3. Można rozpocząć używanie bezprzewodowej klawiatury i myszy.

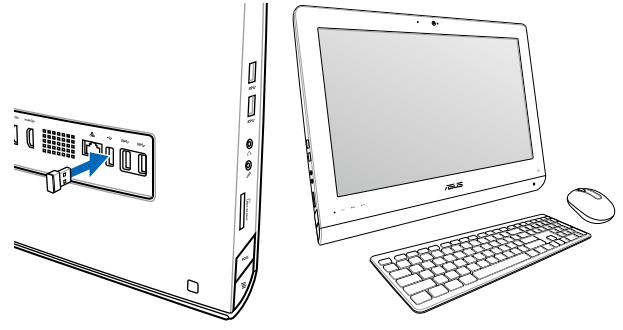

#### **UWAGA:**

- Po utracie połączenia, wystarczy ponownie podłączyć kalwiaturę bezprzewodową i mysz. Należy unikać umieszczania innych urządzeń WiFi w odległości bliższej niż 20 cm, ponieważ może to spowodować zakłócenia połączenia.
- Pokazane powyżej ilustrację służą wyłącznie jako odniesienie. Rzeczywisty wygląd i specyfikacje klawiatury (przewodowa lub bezprzewodowa) i myszy zależy od regionu.

### <span id="page-20-0"></span>**Włączanie komputera PC wszsytko w jednym**

Podłącz dostarczony adapter prądu zmiennego, do gniazda wejścia prądu stałego na panelu tylnym (**1026**, napięcie prądu zmiennego w gnieździe 100V-240V), a następnie naciśnij przełącznik zasilania prawej strony (4), aby włączyć system.

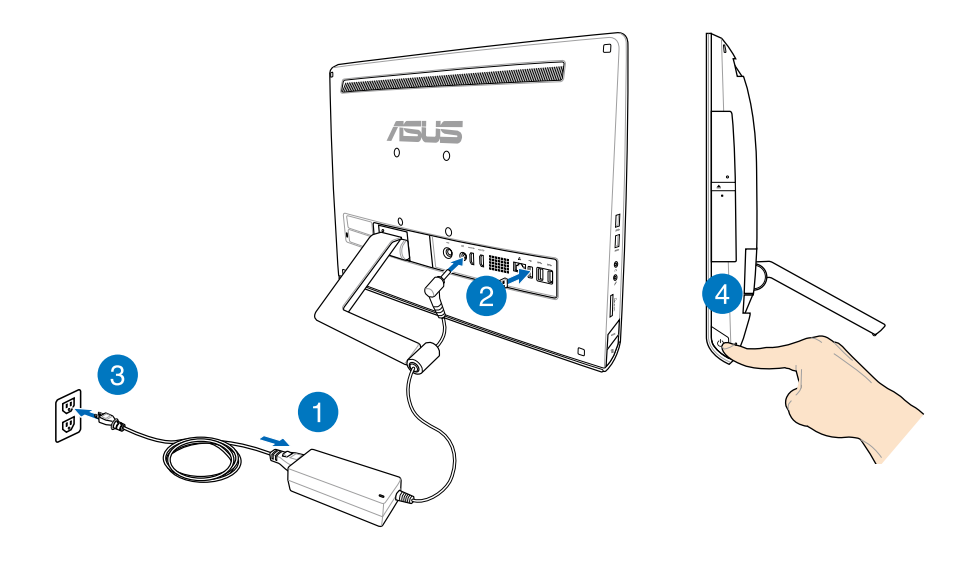

**OSTRZEŻENIE!** NIE należy podłączać przewodu zasilającego produ zmiennego do gniazdka prądu zmiennego, przed podłączeniem do systemu wtyczki prądu stałego. Może to spowodować uszkodzenie adpatera prąd zmienny-prąd stały.

**UWAGA:** Szczegółowe informacje dotyczące wyłączania komputera PC wszystko w jednym, znajdują się w części *Wyłączanie komputera PC wszystko w jednym* pod *Praca z Windows® 8*.

## <span id="page-21-0"></span>**Gesty**

Gesty umożliwiają uruchamianie programów i dostęp do ustawień komputera PC wszystko w jednym. Funkcje te można uaktywnić poprzez użycie gestów ręki na panelu wyświetlacza komputera PC wszystko w jednym.

#### **Używanie gestów**

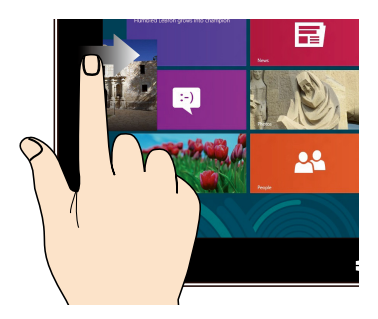

Przesuń od lewej krawędzi ekranu w celu wymieszania uruchomionych aplikacji.

#### **Przesunięcie od lewej krawędzi Przesunięcie od prawej krawędzi**

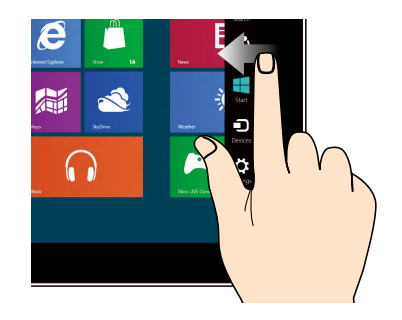

Przesuń od prawej krawędzi ekranu w celu uruchomienia paska Charm bar.

#### **Przesunięcie od górnej krawędzi Przesunięcie palca**

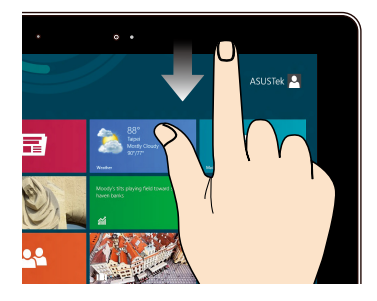

- Na ekranie Start, przesuń palcem od •� górnej krawędzi ekranu, aby wyświetlić wszystkie paski aplikacji.
- W uruchomionej aplikacji, przesuń od •� górnej krawędzi ekranu, aby wyświetlić jej menu.

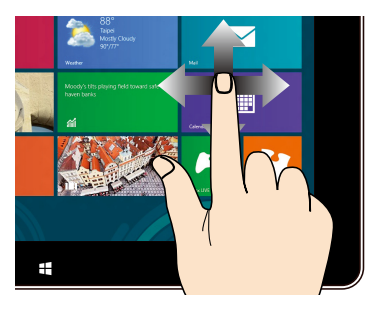

Przesuń palcem, aby przewinąć w górę i w dół oraz przesuń palcem, aby wykonać panoramowanie ekranu w lewo lub w prawo.

#### **Zmniejszenie Powiększenie**

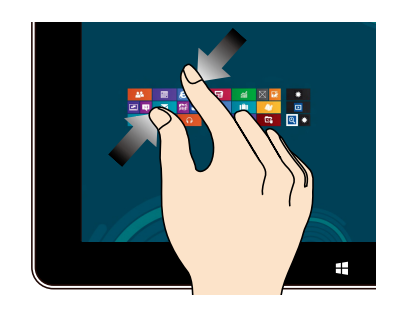

Przysuń do siebie dwa palce na panelu dotykowym.

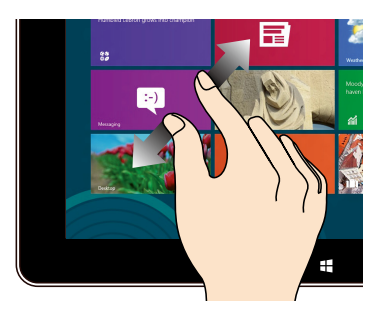

Odsuń od siebie dwa palce na panelu dotykowym.

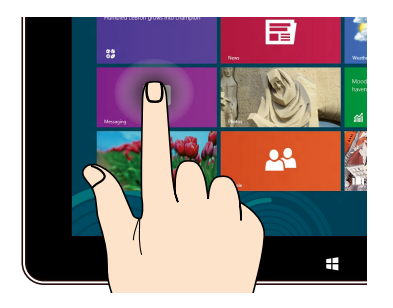

- W celu przeniesienia aplikacji, stuknij i •� przytrzymaj kafelek aplikacji i przeciągnij do nowego miejsca.
- Aby zamknąć aplikację, stuknij i •� przytrzymaj górną część uruchomionej aplikacji i przeciągnij ją w dół w kierunku dolnej części ekranu w celu zamknięcia.

#### **Stuknięcie i przytrzymanie Stuknięcie/Dwukrotne stuknięcie**

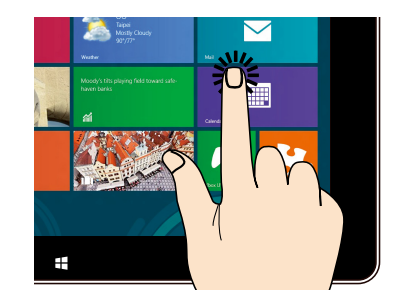

- Stuknij aplikację w celu jej uruchomienia.  $\bullet$
- W trybie Pulpit, stuknij dwukrotnie element w celu jego uruchomienia. •�

## <span id="page-23-0"></span>**Używanie menu ekranowego (OSD)**

Po wykonaniu następujących czynności, pojawi się menu ekranowe (OSD):

Uaktywnij OSD przez naciśnięcie przycisku blokady Menu z lewej strony komputera PC •� wszystko w jednym, a następnie naciśnij przycisk Menu na panelu przednim.

## **Instrukcja funkcji OSD**

Aby wyświetlić menu OSD, naciśnij przycisk MENU na panelu przednim. W celu przechodzenia pomiędzy funkcjami OSD lub w celu modyfikacji ustawień OSD, naciśnij przyciski Menu - w górę lub Menu - w dół. W celu uaktywnienia wybranej funkcji, naciśnij przycisk MENU.

### **Wyłączenie panela**

Ta funkcja umożliwia wyłączenie panela wyświetlacza komputera PC wszystko w jednym. Naciśnij przycisk MENU w celu uaktywnienia tej funkcji.

#### **Kolor**

- **Jasność:** Zakres regulacji wynosi 0 do 100. **•**
- **Kontrast:** Zakres regulacji wynosi 0 do 100. **•**
- **Temp. barwowa:** Zawiera cztery modele kolorów, włącznie z Zimne, Normalne, Ciepłe i **•** Użytkownika.

#### **Obraz**

- **Ostrość:** Zakres regulacji wynosi 0 do 100. **•**
- **Kontrola współczynnika proporcji:** Regulacja współczynnika proporcji na "Pełny" lub "OverScan". Ta funkcja jest konfigurowalna wyłącznie podczas używania komputera PC wszystko w jednym, jako standardowego biurkowego monitora LCD. **•**
- **Automatyczna regulacja:** Regulacja pozycji poziomej (Pozycja H) i pozycji pionowej **•** (Pozycja V) obrazu. Ta funkcja jest konfigurowalna wyłącznie podczas używania komputera PC wszystko w jednym, jako standardowego biurkowego monitora LCD i przy ustawieniu jako źródła wejścia portu wejścia Display.

#### **Wybór wejścia**

**PC:** Ustawienie komputera PC wszystko w jednym jako źródła sygnału wyświetlania. **•**

#### <span id="page-24-0"></span>**Ustawienia systemu**

- **Ustawienia OSD: •**
	- Regulacja pozycji poziomej (Pozycja H) i pozycji pionowej (Pozycja V) menu OSD.
	- Regulacja czasu zakończenia OSD w zakresie 10 do 120 sekund.
	- Włączenie lub wyłączenie funkcji DDC/CI (Interfejs kanału wyświetlania danych/ •� polecenia).
- **Informacje:** Pokazuje informacje o monitorze. **•**
- **Język:** Umożliwia ustawienie języka OSD. **•**
- **Resetowanie wszystkiego:** Umożliwia resetowanie wszystkich ustawień OSD. **•**

## **Wybór sygnału wejścia**

Po podłączeniu kabla HDMI lub VGA do tylnego wejścia HDMI lub do portu wejścia Display, pojawi się menu OSD **Input Select (Wybór wejścia)**. Użyj przycisków Menu - w górę lub Menu - w dół do nawigacji pomiędzy opcjami wejścia i naciśnij przycisk **MENU** w celu uaktywnienia opcji. Sprawdź Wybór wejścia w poprzedniej części w celu uzyskania szczegółowych informacii.

## **Konfiguracja wyjścia audio przez urządzenie HDMI (wyłącznie w wybranych modelach)**

Jeśli jako urządzenie wyjścia audio używany jest wysokiej rozdzielczości telewizor należy podłączyć go do kina domowego PC i wykonać wymienione poniżej czynności w celu konfiguracji ustawień audio.

#### **W celu konfiguracji wyjścia audio przez urządzenie HDMI:**

1. Na ekranie Start, kliknij **Desktop (Pulpit)**, aby uruchomić Desktop Mode (Tryb Pulpit).

**UWAGA:** Dalsze, szczegółowe informacje można uzyskać w części *Ekran startowy* pod*Używanie Windows® 8.*

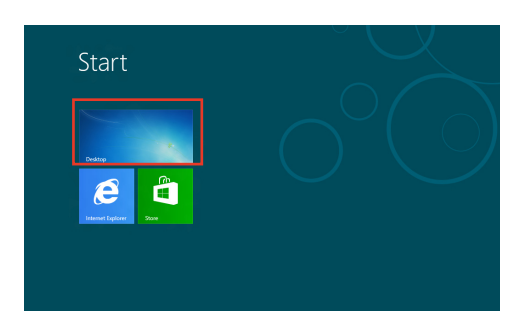

Click any speaker above to test it. Next Cancel

- 2. Kliknij prawym przyciskiem ikonę miksera głośności na pasku zadań Windows® i kliknij **Playback devices (Urządzenia odtwarzania)**.
- 3. Na ekranie Playback (Odtwarzanie), wybierz **Digital Audio (Cyfrowe audio) (HDMI)**.
- 4. Kliknij **Configure (Konfiguruj)**, po czym pojawi się okno Speaker Setup (Ustawienia głośnika).

5. Wybierz **Stereo** i kliknij **Next (Dalej)**.

- 6. Zaznacz opcję **Front left and right (Przedni lewy i prawy)** i kliknij **Next (Dalej)**.
- 7. Kliknij **Finish (Zakończ)**, aby opuścić ustawienia głośnika.

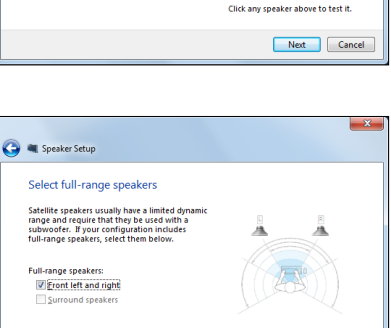

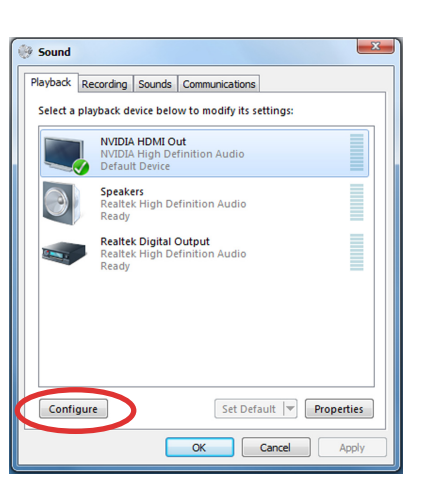

Links  $\triangle$   $\frac{1}{2}$   $\frac{1}{2}$   $\frac{1}{2}$   $\frac{1}{2}$   $\frac{1}{2}$   $\frac{1}{2}$   $\frac{1}{2}$ 

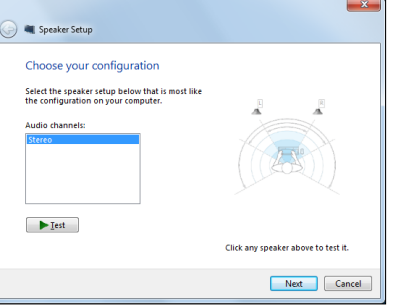

# *Rozdział 3: Praca z Windows® 8*

## <span id="page-26-0"></span>**Wymagania systemowe**

Aby usprawnić przechodzenie z poprzedniego systemu operacyjnego, przed aktualizacją do Windows ® 8 należy przeczytać przedstawione poniżej wymagania systemowe:

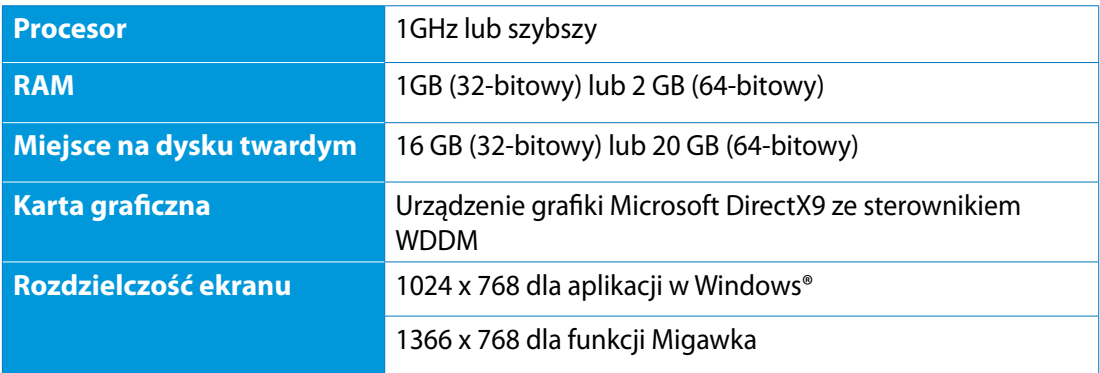

**UWAGA:** Aktualizacje systemu można uzyskać pod adresem **http://www.windows.microsoft. com/en-us/windows-8/faq**

## <span id="page-27-0"></span>**Pierwsze uruchomienie**

Przy pierwszym uruchomieniu komputera, wyświetlany jest szereg ekranów, umożliwiających wykonanie podstawowych ustawień systemu operacyjnego Windows® 8.

#### **W celu pierwszego uruchomienia:**

- 1. Naciśnij przycisk zasilania na komputerze PC wszystko w jednym. Zaczekaj kilka minut, aż do pojawienia się ekranu ustawień.
- 2. Zaznacz język, aby rozpocząć używanie komputera PC wszystko w jednym.
- 3. Uważnie przeczytaj warunki licencji. Zaznacz **I accept the terms for using Windows (Akceptuję warunki używania Windows)** , a następnie kliknij **Accept (Akceptuj).**
- 4. Wykonaj instrukcje ekranowe w celu konfiguracji następujących podstawowych elementów:
	- Personalizacja
	- Połączenie bezprzewodowe
	- Settings (Ustawienia)
	- Rejestracja w komputerze notebook PC
- 5. Po skonfigurowaniu podstawowych elementów, pojawi się przewodnik video Windows® 8. Należy obejrzeć ten przewodnik, aby dowiedzieć się więcej o funkcjach Windows® 8.
- 6. Ekran startowy pojawia się, po pomyślnej rejestracji konta użytkownika.

## **Ekran blokowania Windows® 8**

Ekran blokady Windows®8 może się pojawić, po przejściu komputera PC wszystko w jednym do systemu operacyjnego Windows®8. Aby kontynuować, stuknij ekran blokady lub naciśnij dowolny przycisk na klawiaturze komputera PC wszystko w jednym.

## <span id="page-28-0"></span>**Interfejs użytkownika Windows®**

Interfejs użytkownika Window® to wyświetlacz z kafelkami, używany w Windows® 8. Zawiera on następujące funkcje, które można używać podczas pracy na komputerze PC wszystko w jednym.

### **Ekran startowy**

Ekran Start pojawia się, po pomyślnej rejestracji konta użytkownika. Ekran ten pomaga w organizacji wszystkich programów i aplikacji w jednym miejscu.

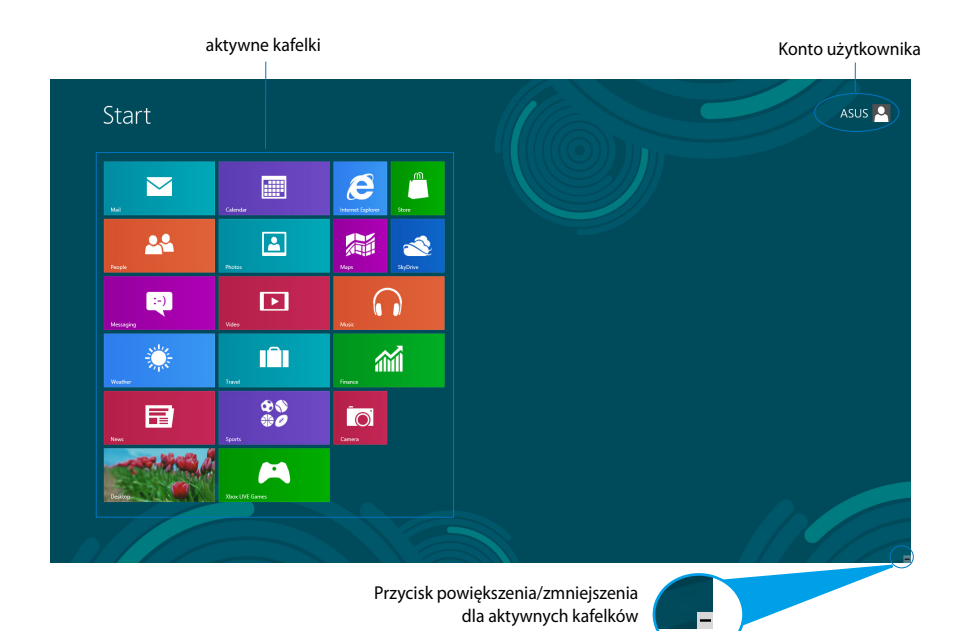

## <span id="page-29-0"></span>**Aplikacje Windows®**

Są to aplikacje przypięte do ekranu Start i wyświetlane w formacie kafelków dla ułatwienia dostępu.

**WAŻNE!** Do uruchomienia aplikacji Metro wymagana jest rozdzielczość 1024 x 768 pikseli lub wyższa.

**UWAGA:** Przed pełnym uruchomieniem, niektóre aplikacje wymagają rejestracji konta Microsoft .

## **Hotspoty**

Ekranowe hotspoty umożliwiają uruchamianie programów i dostęp do ustawień komputera PC. Funkcje tych hotspotów można uaktywnić poprzez użycie myszy.

### **Hotspoty w uruchomionych aplikacjach**

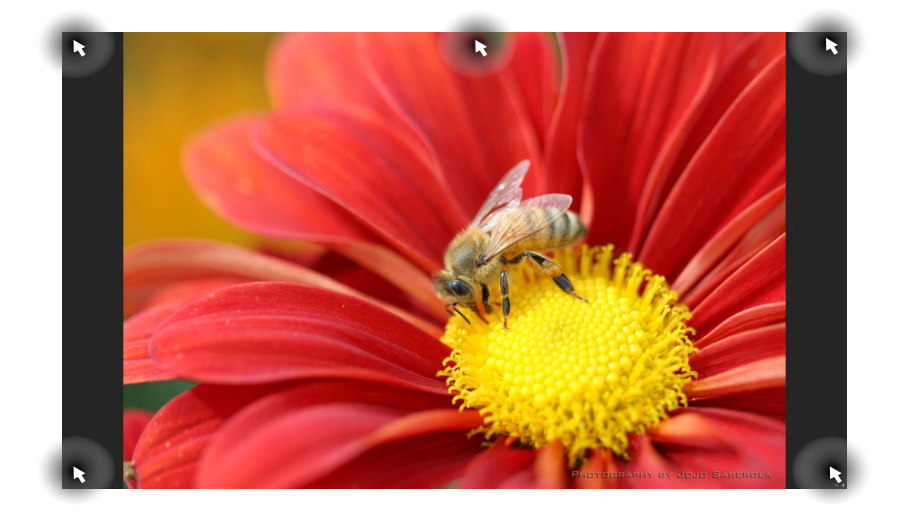

### **Hotspoty na ekranie startowym**

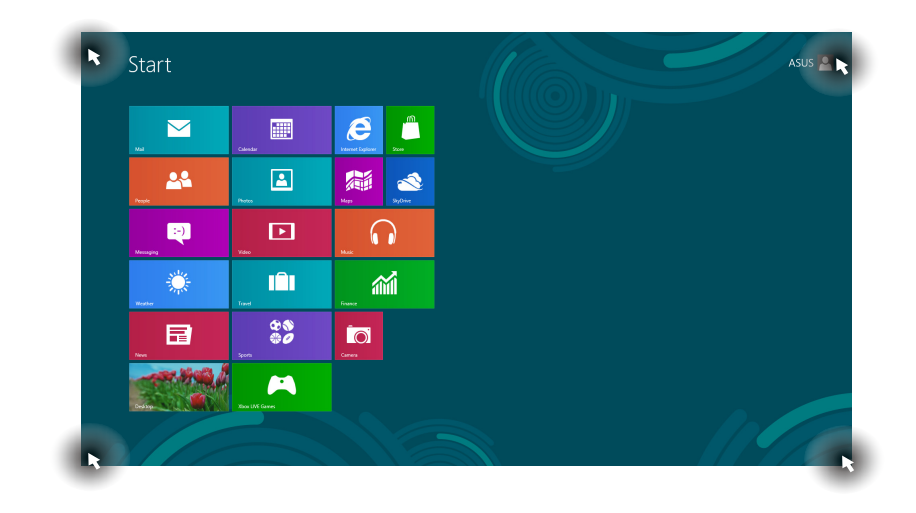

**UWAGA:** Sprawdź funkcje hotspotów na następnej stronie.

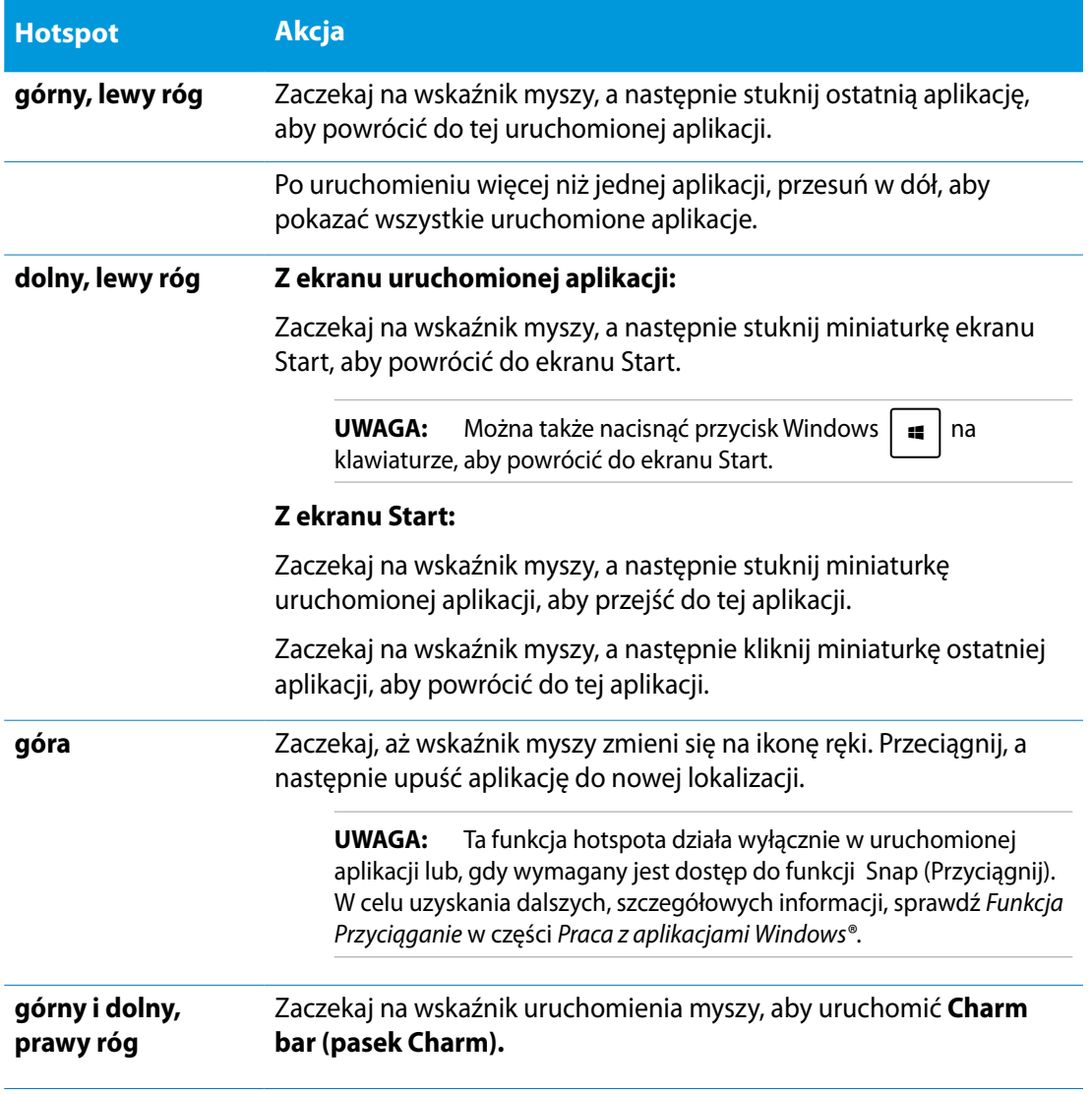

## <span id="page-32-0"></span>**Praca z aplikacjami Windows®**

Użyj ekranu dotykowego komputera PC wszystko w jednym lub klawiatury do uruchomienia i dostosowania aplikacji.

## **Uruchamianie aplikacji**

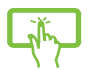

Stuknij aplikację w celu jej uruchomienia.

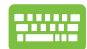

- 1. Naciśnij dwa razy  $\boxed{\stackrel{\text{{\tiny{def}}}}{=}}$  zakładkę, a następnie użyj przycisków strzałek do przeglądania aplikacji.
- 2. Naciśnij  $\left| \right|$   $\frac{ent}{t}$ , aby uruchomić wybraną aplikację.

## **Dostosowanie aplikacji**

Aplikacje można przesunąć, zmienić ich rozmiar lub wypiąć z ekranu Start, poprzez wykonanie następujących czynności:

#### **Przesuwanie aplikacji**

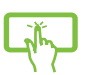

Stuknij i przytrzymaj kafelek aplikacji i przeciągnij go do nowej lokalizacji.

## **Zmiana rozmiaru aplikacji**

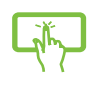

Przesuń w dół kafelek aplikacji, aby wybrać i uruchomić pasek ustawień. Stuknij aby zmniejszyć lub stuknij **od kolektyczyć aplikację.** 

## **Wypinanie apliakcji**

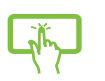

Przesuń w dół kafelek aplikacji, aby wybrać i uruchomić pasek ustawień. Stuknij

, aby wypiąć aplikację.

### <span id="page-33-0"></span>**Zamykanie aplikacji**

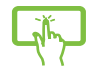

Stuknij i przytrzymaj górną część uruchomionej aplikacji, a następnie przeciągnij ją do dolnej części ekranu w celu zamknięcia.

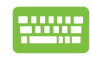

Na ekranie uruchomionej aplikacji, naciśnij  $|_{\textit{alt}}|$ 

## **Dostęp do ekranu All Apps (Wszystkie aplikacje)**

Oprócz aplikacji już przypiętych do ekranu Start, można także otworzyć inne aplikacje, takie jak aplikacje ASUS, wbudowane w komputer PC wszystko w jednym, przez ekran Apps (Aplikacje).

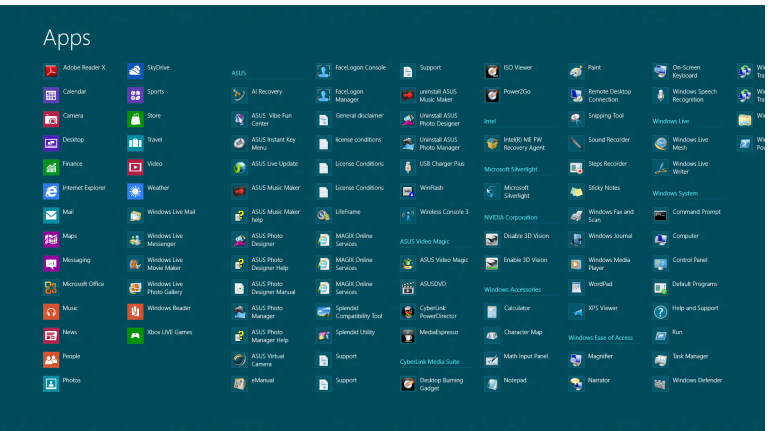

### **Uruchamianie ekranu Apps (Aplikacje)**

Uruchom ekran Apps (Aplikacje) z użyciem ekranu dotykowego PC wszystko w jednym lub klawiatury.

- 1. Przesuń w dół kafelek aplikacji, aby wybrać i uruchomić pasek ustawień.
- 2. Stuknij + aby pokazać wszystkie aplikacje zainstalowane w komputerze PC wszystko w jednym.

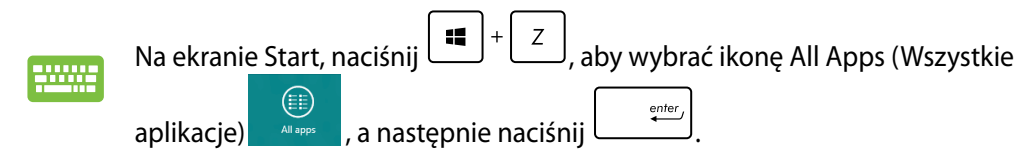

#### <span id="page-34-0"></span>**Przypięcie dalszych aplikacji do ekranu Start**

Do ekranu Start można przypiąć więcej aplikacji, używając ekranu dotykowego.

- 1. Przesuń w dół kafelek aplikacji, aby wybrać i uruchomić pasek ustawień.
	- 2. Stuknij  $\odot$ , aby przypiąć wybrane aplikacje do ekranu Start.

## **Pasek Charm bar**

Pasek Charm bar to pasek narzędziowy, który można uruchomić z prawej strony ekranu. Składa się on z kilku narzędzi, które umożliwiają udostępnianie aplikacji i zapewnianie szybkiego dostępu w celu dostosowania ustawień komputera PC wszystko w jednym.

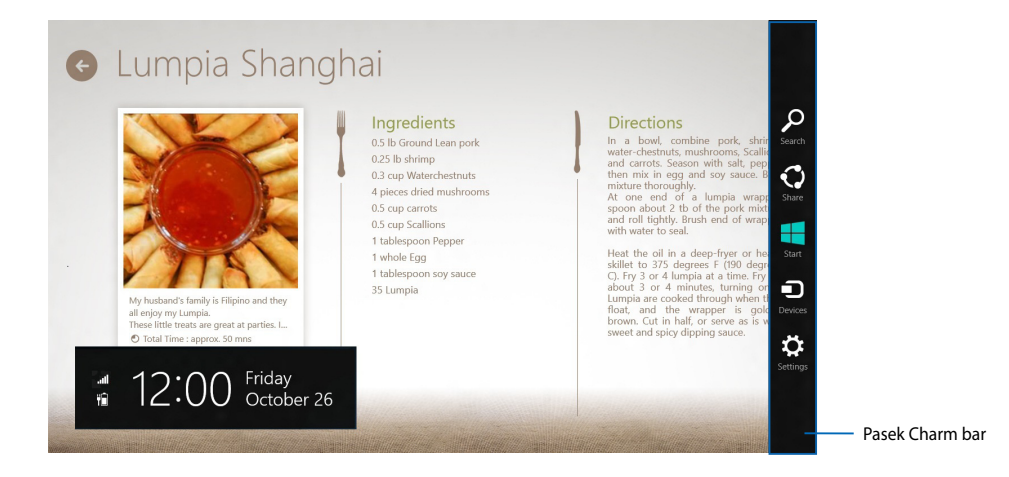

#### **Uruchamianie paska Charm bar**

**UWAGA:** Po wywołaniu, pasek Charm bar pojawia się początkowo jako zestaw białych ikon. Obraz powyżej pokazuje wygląd paska Charm bar po uaktywnieniu.

Użyj ekranu dotykowego komputera PC wszystko w jednym lub klawiatury do uruchomienia paska Charm bar.

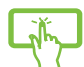

Przesuń w kierunku prawej krawędzi ekranu.

Naciśnij  $\begin{bmatrix} 1 \\ 1 \end{bmatrix} + c$ 

#### **Elementy paska Charm bar**

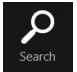

#### **Szuka (Search)**

To narzędzie umożliwia wyszukiwanie plików, aplikacji lub programów w komputerze PC wszystko w jednym.

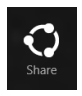

#### **Share (Udostępnij)**

To narzędzie umożlwia udostępnianie aplikacji przez strony sieci społecznościowej lub e-mail.

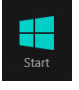

#### **Start**

To narzędzie przywraca wyświetlacz do widoku ekranu Start. Z ekranu Start, można także użyć tego narzędzia do powrotu do ostatnio otwartej aplikacji.

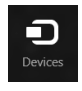

#### **Devices (Urządzenia**

To narzędzie umożliwia dostęp i udostępnianie plików urządzeniom podłączonym do komputera PC wszystko w jednym, takim jak zewnętrzny wyświetlacz lub drukarka.

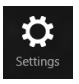

#### **Settings (Ustawienia)**

To narzędzie umożliwia dostęp do ustawień komputera PC w komputerze PC wszystko w jednym.

## <span id="page-36-0"></span>**Funkcja Snap (Migawka)**

Funkcja Snap (Migawka) wyświetla obok siebie dwie aplikacje, umożliwiając pracę lub przełączanie pomiędzy aplikacjami.

**WAŻNE!** Przed użyciem funkcji Snap (Przyciągnij) upewnij się, rozdzielczość ekranu komputera PC wszystko w jednym jest ustawiona na 1366 x 768 pikseli lub więcej.

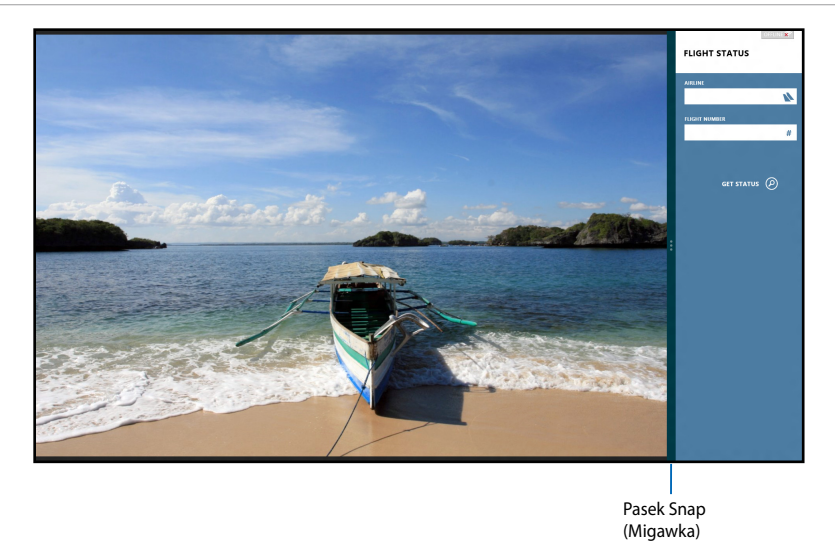

#### **Używanie funkcji Snap (Przyciągnij)**

Wykonaj następujące czynności w celu uaktywnienia funkcji Snap (Przyciągnij) z użyciem ekranu dotykowego komputera PC wszystko w jednym lub klawiatury.

- 
- 1. Uruchom aplikację do przyciągnięcia.
- 2. Zaczekaj na uaktywnienie wskaźnika myszy w górnej części ekranu.
- 3. Po zmianie wskaźnika na ikonę ręki, przeciągnij a następnie upuść aplikację z prawej lub z lewej strony panela wyświetlacza.
- 4. Uruchom inną aplikację.

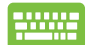

- 1. Uruchom aplikację do przyciągnięcia.
- 2. Naciśnii
- 3. W celu przełączenia pomiędzy aplikacjami, naciśnij  $\parallel$

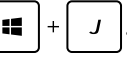

## <span id="page-37-0"></span>**Inne skróty klawiaturowe**

Z wykorzystaniem klawiatury, można także używać następujących skrótów, pomocnych w uruchamianiu aplikacji i nawigacji w Windows®8.

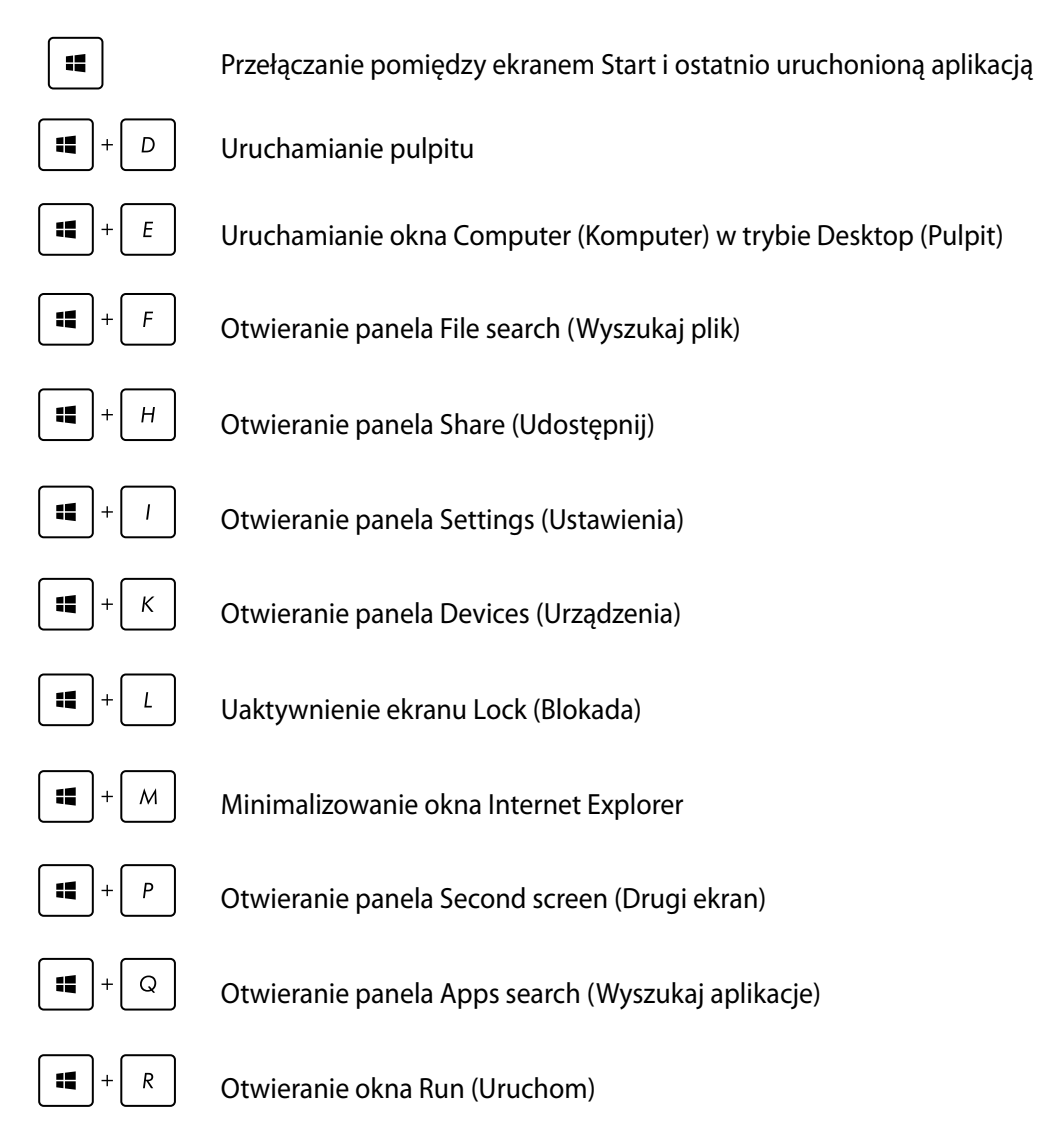

<span id="page-38-0"></span>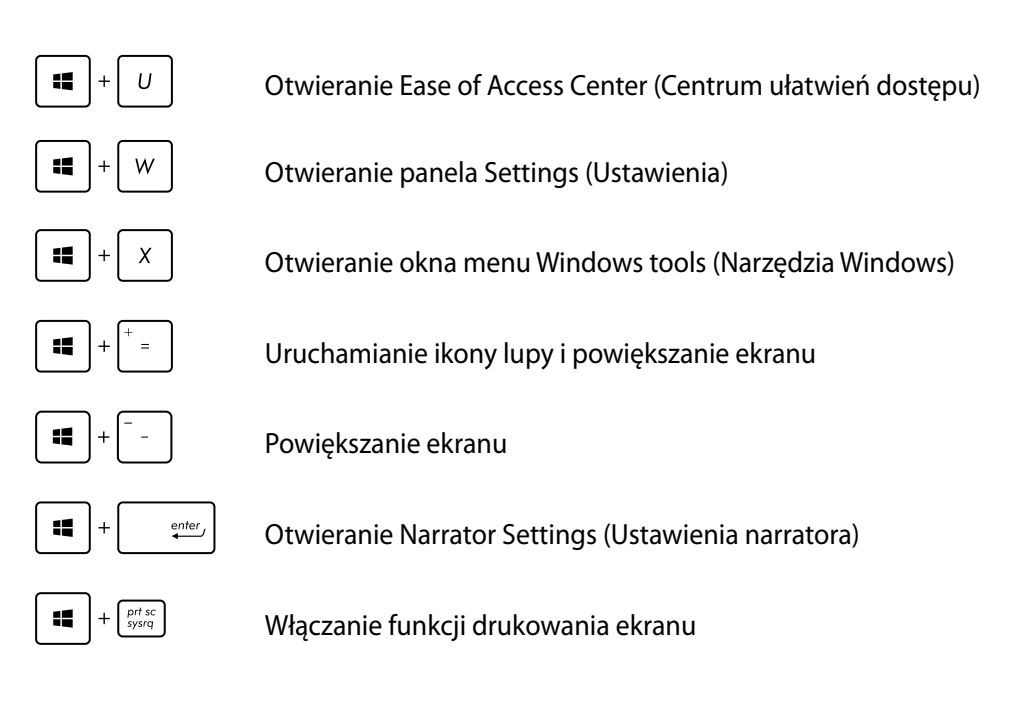

## **Wyłączanie komputera PC wszystko w jednym**

Aby wyłączyć komputer PC wszystko w jednym należy wykonać jedną z następujacych czynności:

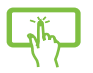

Stuknij na pasku Charm bar **Settings**, a następnie stuknij **Power** > **Shut down (Wyłącz)** w celu wykonania normalnego wyłączenia.

- 
- Na ekranie logowania, stuknij **Power** > **Shut down (Wyłącz)**.
- Jeśli komputer PC wszystko w jednym nie odpowiada, naciśnij i przytrzymaj przycisk zasilania przez co najmniej cztery (4) sekundy, aż do wyłączenia komputera PC wszystko w jednym.

## <span id="page-39-0"></span>**Przechodzenie do konfiguracji BIOS**

BIOS (Podstawowy system wejścia i wyjścia) przechowuje ustawienia sprzętowe systemu, wymagane do uruchomienia systemu w komputerze PC.

W normalnych okolicznościach, domyślne ustawienia BIOS mają zastosowanie do większości warunków i zapewniają optymalne działanie. Nie należy zmieniać domyślnych ustawień BIOS, poza następującymi okolicznościami:

- Podczas uruchamiania systemu na ekranie wyświetla się komunikat błędu z żądaniem uruchomienia programu konfiguracji BIOS. •�
- Zanstalowany został nowy komponent systemu, wymagający dalszych ustawień BIOS lub •� aktualizacji.

**OSTRZEŻENIE!** Nieodpowiednie ustawienia BIOS mogą spowodować niestabilność lub awarię uruchamiania. Zdecydowanie zalecamy, aby zmieniać ustawienia BIOS przez przeszkolony personel serwisu.

## **Szybkie przechodzenie do BIOS**

Czas uruchamiania Windows° 8 jest dość szybki, dlatego opracowane zostały następujące trzy sposoby szybkiego dostępu do BIOS:

- Przy wyłączonym komputerze PC wszystko w jednym, naciśnij przycisk zasilania na co najmniej cztery (4) sekundy w celu bezpośredniego dostępu do BIOS. •�
- Naciśnij przycisk zasilania na co najmniej cztery (4) sekundy w celu wyłączenia komputera PC wszystko w jednym, a następnie naciśnij ponownie przycisk zasilania w celu włączenia komputera PC wszystko w jednym i naciśnij <F2> podczas testu POST. •�
- Po wyłączeniu komputera PC wszystko w jednym, odłącz przewód zasilający od złącza zasilania komputera PC wszystko w jednym. Podłącz ponownie przewód zasilający i naciśnij przycisk zasilania w celu włączenia komputera PC wszystko w jednym. Naciśnij <F2> podczas testu POST. •�

**UWAGA:** POST (Autotest podczas włączania zasilania), to seria sterowanych programowo testów diagnostycznych, uruchamianych podczas włączania komputera PC wszystko w jednym.

# *Rozdział 4: Połączenie z Internetem*

<span id="page-40-0"></span>Dostęp do poczty e-mail, surfowanie po Internecie i udostępnianie aplikacji przez strony sieci społecznościowych w lub z komputera PC wszystko w jednym, z wykorzystaniem połączenia bezprzewodowego/Wi-Fi lub przewodowego.

## **Połączenie Wi-Fi**

1. Uruchom pasek Charm bar z ekranu Start lub z dowolnego trybu aplikacji.

**UWAGA:** Dalsze, szczegółowe informacje można uzyskać w części *Pasek Charm bar* pod *Praca z aplikacjami Windows®*.

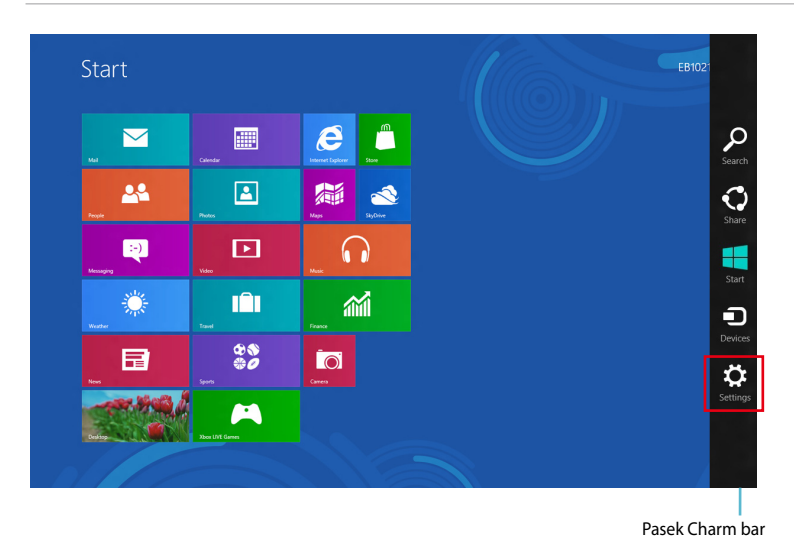

2. Na pasku Charm bar, wybierz **Settings (Ustawienia)** i kliknij ikonę sieci .

- 3. Wybierz z listy sieć bezprzewodową do połączenia.
- 4. Kliknij **Connect (Połącz)**.

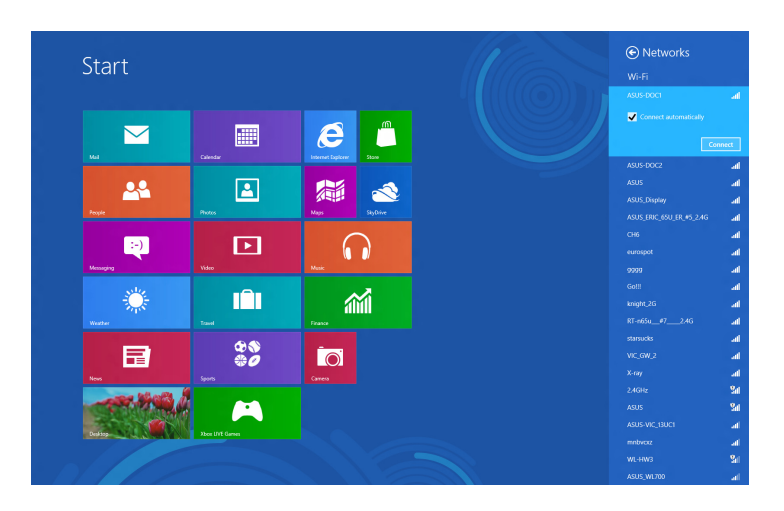

**UWAGA:** W celu uaktywnienia połączenia Wi-Fi, może się pojawić polecenie wprowadzenia klucza zabezpieczenia.

## <span id="page-42-0"></span>**Połączenie przewodowe**

#### **W celu ustawienia połączenia przewodowego:**

- 1. Użyj kabla (RJ-45) do podłączenia komputera PC wszystko w jednym do modemu DSL/ kablowego lub do lokalnej sieci komputerowej (LAN).
- 2. Włącz komputer.
- 3. Skonfiguruj niezbędne ustawienia połączenia z Internetem.

#### **UWAGI:**

- Dalsze, szczegółowe informacje znajdują się w częściach *Konfiguracja dynamicznego połączenia sieciowego IP/PPPoE* lub *Konfiguracja statycznego połączenia sieciowego IP*.
- Skontaktuj się z dostawcą połączenia z Internetem (ISP) w celu uzyskania szczegółowych informacji lub pomocy przy konfigurowaniu połączenia z Internetem.

## **Konfiguracja dynamicznego połączenia sieciowego IP/PPPoE:**

#### **W celu konfiguracji połączenia sieciowego dynamicznego IP/PPPoE lub statycznego IP:**

1. Na ekranie Start, kliknij **Desktop (Pulpit)**, aby uruchomić Desktop Mode (Tryb Pulpit).

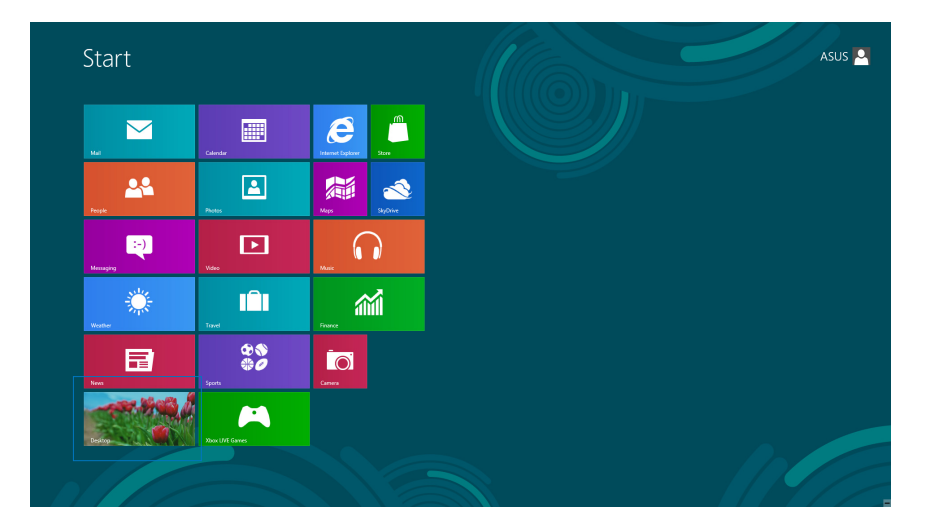

- 2. Na pasku zadań Windows® , kliknij prawym przyciskiem ikonę sieci i kliknij **Open Network and Sharing Center (Otwórz Centrum sieci i udostępniania)**.
- 3. Na ekranie Open Network and Sharing Center (Otwórz Centrum sieci i udostępniania), kliknij **Change Adapter settings (Zmień ustawienia karty sieciowej)**.
- 4. Kliknij prawym przyciskiem LAN i wybierz **Properties (Właściwości)**.
- 5. Kliknij **Internet Protocol Version 4(TCP/IPv4) (Protokół Internetowy w wersji 4) (TCP/IPv4)** i kliknij **Properties (Właściwości)**.

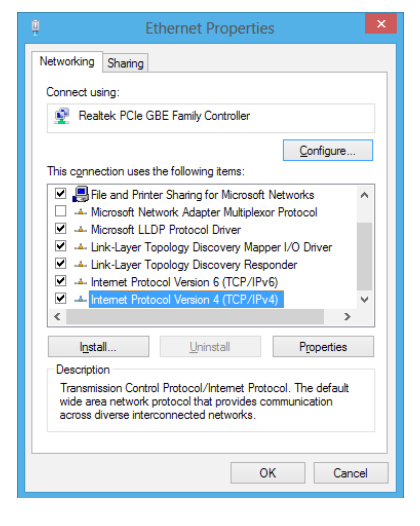

6. Kliknij **Obtain an IP address automatically (Uzyskaj adres IP automatycznie)** i kliknij **OK**.

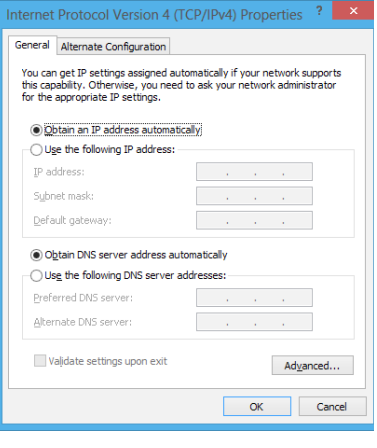

**UWAGA:** Kontynuuj następne czynności, jeśli używane jest połączenie PPPoE.

Cancel

7. Powróć do **Network and Sharing Center (Otwórz Centrum sieci i udostępniania)**, a następnie kliknij**Set up a new connection or** 

8. Wybierz **Connect to the Internet (Połącz z Internetem)** i kliknij **Next (Dalej)**.

9. Wybierz **Broadband (PPPoE) [Połączenie szerokopasmowe (PPPoE)]** i kliknij **Next (Dalej)**.

- 10. Wprowadź **User name (Nazwa użytkownika)**, **Password (Hasło)** i **Connection name (Nazwa połączenia)**. Kliknij **Connect (Połącz)**.
- 11. Klikinij **Close (Zamknij)**, aby zakończyć konfigurację.
- 12. Kliknij ikonę sieci na pasku zadań i kliknij utworzone połączenie.
- 13. Wprowadź nazwę użytkownika i hasło. Kliknij **Connect (Połącz)**, aby połączyć z Internetem.

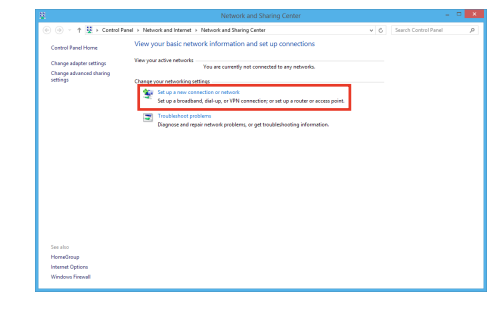

⊙ **©** Set Up a Connection or Ne

 $\square$ Sho

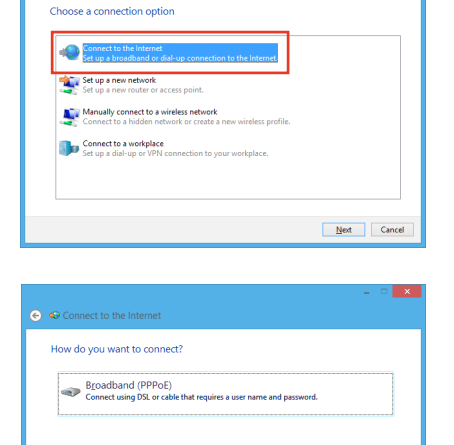

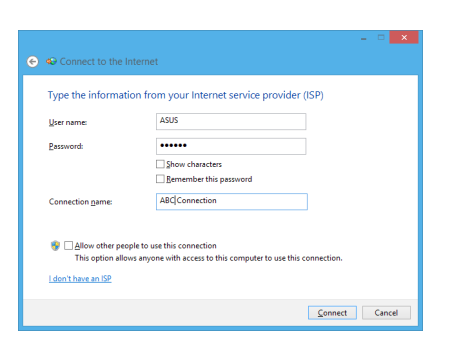

nnection options that this computer is not set up to use

## <span id="page-45-0"></span>**Konfiguracja statycznego połączenia sieciowego IP**

#### **W celu konfiguracji statycznego połączenia sieciowego IP:**

- 1. Powtórz czynności 1 do 4 z poprzedniej części **Konfiguracja dynamicznego połączenia sieciowego IP/PPPoE**.
- 2 Kliknij **Use the following IP address (Użyj następujący adres IP)**.
- 3. Wprowadź adres IP, maskę podsieci i bramę od dostawcy usługi.
- 4. Jeśli to wymagane, wprowadź adres preferowanego serwera DNS i adres alternatywny.
- 5. Po zakończeniu, kliknij **OK**.

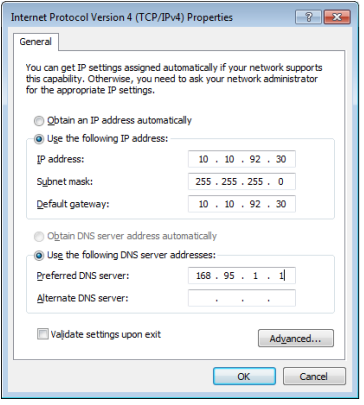

# *Rozdział 5: Przywracanie systemu*

## <span id="page-46-0"></span>**Zerowanie ustawień komputera PC wszystko w jednym**

Opcja **Reset your PC (Resetuj komputer PC)** powoduje wyzerowanie ustawień komputera PC do domyślnych ustawień fabrycznych.

**WAŻNE!** Przed użyciem tej opcji należy wykonać kopię zapasową wszystkich danych.

#### **Aby wyzerować komputer PC wszystko w jednym:**

1. Naciśnij podczas uruchamiania <**F9**>.

**WAŻNE!** Aby przeprowadzić test POST należy zastosować jeden z następujących sposobów, opisanych w części *Szybkie przechodzenie do BIOS* w Rozdziale 3.

- 2. Kliknij na ekranie **Rozwiązywanie problemów**.
- 3. Wybierz **Reset your PC (Resetuj komputer PC)**.
- 4. Kliknij **Next (Dalej)**.
- 5. Wybierz **Only the drive where the Windows is installed (Wyłącznie napęd z zainstalowanym systemem Windows)**.
- 6. Wybierz **Just remove my files (Usuń moje pliki)**.
- 7. Kliknij **Refresh (Odśwież)**.

## <span id="page-47-0"></span>**Przywracanie z pliku obrazu systemu**

Można utworzyć napęd przywracania USB i użyć go do przywrócenia ustawień komputera PC wszystko w jednym.

## **Tworzenie napędu przywracania USB**

**OSTRZEŻENIE!** Podczas procesu zostaną trwale usunięte wszystkie pliki w urządzeniu pamięci masowej USB. Przed kontynuowaniem należy wykonać kopię zapasową wszystkich ważnych danych.

#### **W celu utworzenia napędu przywracania USB:**

1. Uruchom panel sterowania z ekranu All Apps (Wszystkie aplikacje).

**UWAGA:** Szczegółowe informacje można sprawdzić na ekranie Launching the All Apps (Uruchamianie wszystkich aplikacji) pod Praca z aplikacjami Windows®.

- 2. Na ekranie System i zabezpieczenia panelu sterowania, kliknij **Find and fix problems (Znajdź i rozwiąż problemy)**.
- 3. Kliknij **Recovery (Przywracanie)** > **Create a recovery drive (Utwórz napęd przywracania)**.
- 4. Kliknij **Next (Dalej)**.

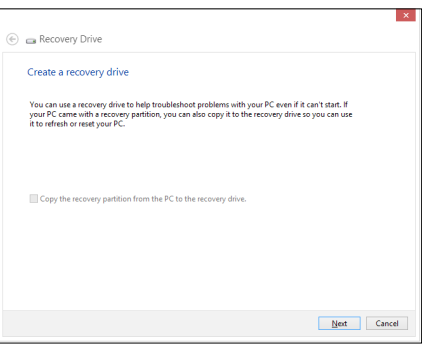

- 5. Wybierz urządzenie pamięci masowej USB, do którego mają zostać skopiowane pliki przywracania.
- 6. Kliknij **Next (Dalej)**.

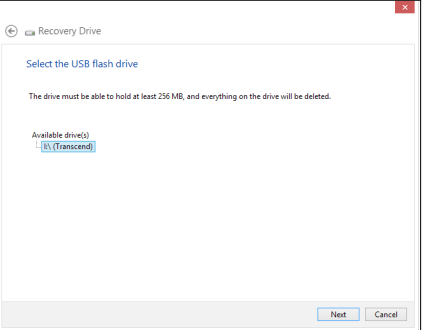

- <span id="page-48-0"></span>7. Kliknij **Create (Utwórz)**. Zaczekaj chwilę na dokończenie procesu.
- 8. Po zakończeniu procesu, kliknij **Finish (Zakończ)**.

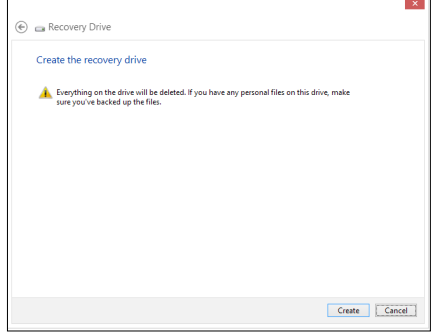

## **Removing everything and reinstalling Windows (Usuń wszystko i zainstaluj ponownie Windows)**

Przywrócenie oryginalnych ustawień fabrycznych komputera PC wszystko w jednym, można wykonać poprzez użycie opcji Remove everything and reinstall (Usuń wszystko i zainstaluj ponownie) w opcji PC Settings (Ustawienia PC). Aby użyć tę opcję, sprawdź czynności poniżej.

**WAŻNE!** Przed użyciem tej opcji należy wykonać kopię zapasową wszystkich danych.

**UWAGA:** Dokończenie tego procesu może trochę potrwać.

- 1. Uruchom pasek Charm bar.
- 2. Kliknij **Settings (Ustawienia)** > **Change PC Settings (Zmień ustawienia PC)** > **General (Ogólne)**.
- 3. Przewiń w celu podglądu opcji Remove everything and reinstall Windows (Usuń wszystko i zainstaluj ponownie Windows). W tej opcji, kliknij **Get Started (Rozpoczęcie)**.
- 4. Wykonaj instrukcje ekranowe w celu dokończenia ponownej instalacji i zresetowania procesu.

# *Załączniki*

## <span id="page-49-0"></span>**Uwagi**

## **REACH**

Zgodnie z rozporządzeniem REACH (Rejestracja, ocena, autoryzacja i ograniczenie środków chemicznych), publikujemy informacje o środkach chemicznych w naszych produktach, na stronie internetowej ASUS REACH pod adresem http://csr.asus.com/english/REACH.htm.

## **Recycling ASUS/Usługi zwrotu**

Programy recyklingu i zwrotu ASUS wiążą się z naszym dążeniem do zapewnienia zgodności z najwyższymi wymaganiami dotyczącymi ochrony środowiska. Wierzymy w celowość dostarczania rozwiązań, umożliwiających recykling naszych produktów, baterii, innych komponentów oraz materiałów pakujących. Szczegółowe informacje dotyczące recyklingu w różnych regionach, można uzyskać pod adresem http://csr.asus.com/english/Takeback.htm.

## **Uwaga dotycząca powłoki**

**WAŻNE!** Aby zapewnić izolację elektryczną i zachować bezpieczeństwo elektryczne, zastosowano powłokę w celu izolacji urządzenia, oprócz miejsc lokalizacji portów We/Wy.

## **Oświadczenie o zgodności z przepisami Federal Communications Commission (FCC)**

Urządzenie to jest zgodne z częścią 15 zasad FCC. Jego działanie podlega następującym dwóm warunkom

- Urządzenie to nie może powodować zakłóceń i •�
- Urządzenie to musi przyjmować wszelkie odebrane zakłócenia, z uwzględnieniem •� zakłóceń, które mogą powodować niepożądane działanie.

To urządzenie zostało poddane testom i uznane za spełniające wymogi dla urządzeń cyfrowych klasy B, zgodnie z częścią 15 zasad FCC. Ograniczenia te zostały opracowane w celu zapewnienia ochrony przed szkodliwymi zakłóceniami w instalacjach domowych. Urządzenie to wytwarza, używa i może emitować promieniowanie o częstotliwości fal radiowych i jeśli zostanie zainstalowane lub eksploatowane niezgodnie z zaleceniami, może powodować zakłócenia w łączności radiowej. Nie ma jednak gwarancji, że zakłócenia nie wystąpią w przypadku określonej instalacji. Jeśli urządzenie to jest źródłem zakłóceń sygnału radiowego lub telewizyjnego (co można sprawdzić przez włączenie i wyłączenie tego urządzenia), należy spróbować wyeliminować zakłócenia, korzystając z poniższych metod:

- Zmiana orientacji lub położenia anteny odbiorczej. •�
- Zwiększenie odległości między urządzeniem a odbiornikiem. •�
- Podłączenie sprzętu do gniazda zasilania w innym obwodzie niż ten, do którego podłączony jest odbiornik. •�
- Skontaktowanie się z dostawcą lub doświadczonym technikiem radiowo/telewizyjnym w celu uzyskania pomocy. •�

**OSTRZEŻENIE:** Jakiekolwiek zmiany lub modyfikacje wykonane bez wyraźnego pozwolenia producenta tego urządzenia spowodują pozbawienie użytkownika prawa do jego używania.

## **Ostrzeżenie dotyczące ekspozycji RF**

To urządzenie można zainstalować i używać zgodnie z dostarczonymi instrukcjami, a antenę(y) stosowaną z tym nadajnikiem należy zainstalować w odległości co najmniej 20 cm od wszystkich osób i nie należy jej przenosić lub używać razem z inną anteną lub nadajnikiem. Dla zachowania zgodności z wymaganiami dotyczącymi ekspozycji RF, użytkownicy i instalatorzy muszą posiadać instrukcje instalacji i warunki działania nadajnika.

## **Oświadczenie Canadian Department of Communications (Kanadyjski Departament Komunikacji)**

To urządzenie cyfrowe nie przekracza ograniczeń klasy B dotyczących zakłóceń emisji radiowej spowodowanych działaniem urządzeń cyfrowych, ustanowionych przez przepisy Radio Interference Regulations (Przepisy dotyczące zakłóceń radiowych) Canadian Department of Communications (Kanadyjski Departament Komunikacji).

To urządzenie cyfrowe klasy B jest zgodne z kanadyjską normą ICES-003.

## **Oświadczenie IC dotyczące ekspozycji promieniowania na terenie Kanady**

To urządzenie jest zgodne z limitami ICC ekspozycji promieniowania ustanowionymi dla niekontrolowanego środowiska. W celu zachowania zgodności z wymaganiami ICC dotyczącymi ekspozycji RF należy unikać bezpośredniego kontaktu z anteną nadawczą podczas transmisji. W celu uzyskania właściwej zgodności ekspozycji RF, użytkownik musi wykonać określone instrukcje.

Działanie podlega następującym dwóm warunkom:

- Urządzenie to nie może powodować zakłóceń i •�
- Urządzenie to musi przyjmować wszelkie odebrane zakłócenia, z uwzględnieniem •�zakłóceń, które mogą powodować niepożądane działanie urządzenia.

## **(Dyrektywa R&TTE 1999/5/EC)**

Zostały zebrane i uznane za odpowiednie i wystarczające następujące elementy:

- Istotne wymagania, zgodnie z [Paragraf 3]
- Wymagania dotyczące zabezpieczenia zdrowia i bezpieczeństwa, zgodnie z [Paragraf 3.1a] •�
- Test bezpieczeństwa elektrycznego, zgodnie z [EN 60950] •�
- Wymagania dotyczące zabezpieczenia zgodności elektromagnetycznej w [Paragraf 3.1b] •�
- Test zgodności elektromagnetycznej w [EN 301 489-1] oraz [EN 301 489-17] •�
- Efektywne stosowanie widma radiowego, zgodnie z [Paragraf 3.2] •�
- Testy radiowe, według [EN 300 328-2] •�

## **Ostrzeżenie znaku CE**

To jest produkt klasy B, produkt ten może powodować zakłócenia radiowe w instalacjach domowych, po ich wystąpieniu użytkownik może podjąć odpowiednie działania zmierzające do ich usunięcia.

# $\epsilon$

#### **Oznakowanie CE dla urządzeń bez obsługi bezprzewodowej sieci LAN/funkcji Bluetooth**

Dostarczana wersia tego urządzenia jest zgodna z wymogami dyrektyw dotyczących " Kompatybilności elektromagnetycznej" EEC 2004/108/EC i "Dyrektywa niskonapieciową" 2006/95/EC.

# $C E/C E D$

### **Oznakowanie CE dla urządzeń z obsługą bezprzewodowej sieci LAN/funkcji Bluetooth**

Niniejsze urządzenie jest zgodne z wymogami dyrektywy 1999/5/EC Parlamentu Europejskiego i Komisji Europejskiej z 9 marca 1999 r. dotyczącej urządzeń radiowych i telekomunikacyjnych oraz wzajemnego uznawania zgodności.

### **jest przeznaczony dla urządzeń klasy II.**

## **Kanał operacji bezprzewodowych dla różnych domen**

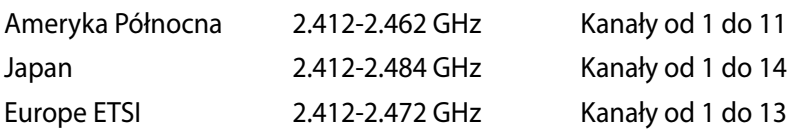

## **NIE WOLNO DEMONTOWAĆ Gwarancja nie obejmuje produktów, które były demontowane przez użytkowników**

### **Ostrzeżenie dotyczące baterii litowo-jonowej**

**OSTRZEŻENIE**: Nieprawidłowa wymiana może spowodować jej wybuch. Baterię można wymienić na baterię tego samego lub zamiennego typu, zalecanego przez producenta. Zużyte baterie należy utylizować zgodnie z instrukcjami producenta.

#### **Nie należy narażać na oddziaływanie płynów**

NIE NALEŻY narażać na oddziaływanie płynów lub używać w pobliżu płynów, na deszczu lub w wilgotnych miejscach. Ten produkt nie jest wodoodporny lub olejoodporny.

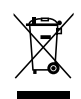

Ten symbol przekreślonego kosza oznacza, że tego produktu (urządzenie elektryczne, elektroniczne i bateria pastykowa zawierająca rtęć) nie można wyrzucać razem ze śmieciami miejskimi. Sprawdź lokalne przepisy dotyczące utylizacji produktów elektronicznych.

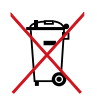

NIE NALEŻY wyrzucać baterii do śmieci miejskich. Symbol przekreślonego kosza na kółkach oznacza, że baterii nie należy umieszczać razem ze śmieciami miejskimi.

## **Zgodność i deklaracja zgodności z ogólnoświatowymi przepisami ochrony środowiska**

Firma ASUS wprowadza koncepcje ekologii podczas projektowania i produkcji produktów, a także zapewnia, że na każdym etapie cyklu żywotności produktu ASUS, będzie on zgodny z ogólnoświatowymi przepisami ochrony środowiska. Dodatkowo, ASUS udostępnia odpowiednie informacje, w oparciu o wymagania przepisów.

Sprawdź stronę sieci web http://csr.asus.com/english/Compliance.htm w celu uzyskania informacji opracowanych w oparciu o wymagania przepisów, z którymi są zgodne produkty ASUS:

**Japońskie deklaracje materiałowe JIS-C-0950**

**EU REACH SVHC**

**Koreańskie przepisy RoHS**

#### **Szwajcarskie przepisy dotyczące energii**

## **Środki ostrożności UL**

Aby spełnić wymagania dotyczące bezpieczeństwa, komputer PC wszystko-w-jednym należy zamontować na wsporniku, który gwarantuje niezbędną stabilność z uwzględnieniem wagi komputera PC wszystko-w-jednym. Komputer PC wszystko-w-jednym można zamontować i używać jedynie z certyfikowanymi adapterami i wspornikami do montażu (np. VESA).

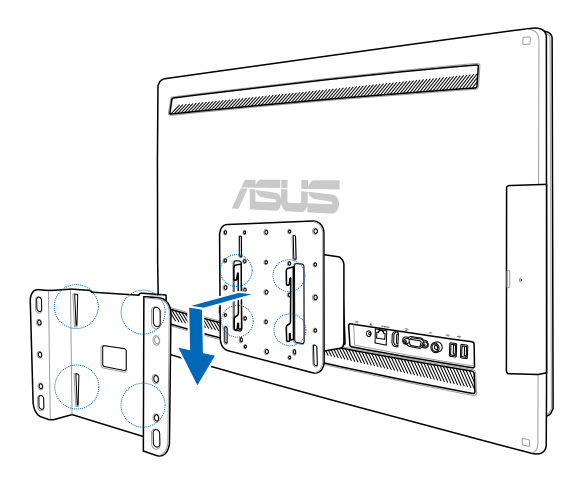

## **Produkt zgodny z ENERGY STAR**

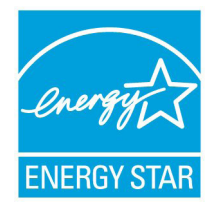

ENERGY STAR to wspólny program Agencji Ochrony Środowiska USA i Departamentu Energii USA, pomagający w uzyskaniu oszczędności i chroniący środowisko naturalne, poprzez promowanie produktów i działań efektywnych energetycznie.

Wszystkie produkty ASUS z logo ENERGY STAR, są zgodne ze standardem ENERGY STAR, a funkcja zarządzania energią jest włączona domyślnie.

Monitor i komputer sa automatycznie ustawiane na uruchomienie trybu uspienia po 15 i 30 minutach braku aktywnosci u0ytkownika. W celu wybudzenia komputera, kliknij myszą lub naciśnij dowolny przycisk na klawiaturze.

Szczegółowe informacje dotyczące zarządzania energią i wynikające z niego korzyści dla środowiska, można uzyskać pod adresem http://www.energy.gov/powermanagement. Dodatkowo, szczegółowe informacje dotyczące możliwości przyłączenia do programu ENERGY STAR, można uzyskać pod adresem http://www.energystar.gov.

**UWAGA:** Program Energy Star NIE jest obsługiwany w produktach działajacych na bazie systemów Freedos i Linux.

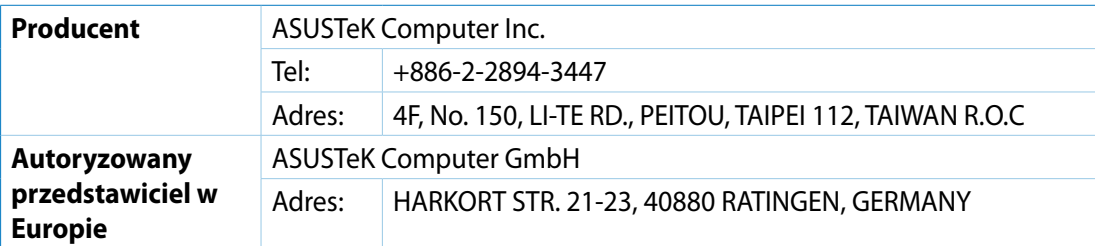